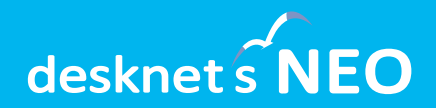

# デスクネッツ ネオ グループウェア<br>desknet's NEO

# **desknet's NEO V8.5 新機能のご紹介**

**V8.5 / 2024年3月 バージョンアップ**

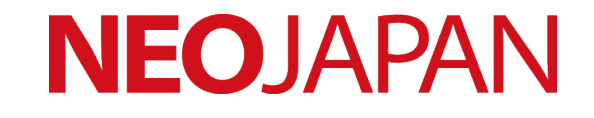

## **desknet's NEO V8.5**

## **昨年3月のV7.5に続き、お客さまからの要望を 製品機能に多数反映!**

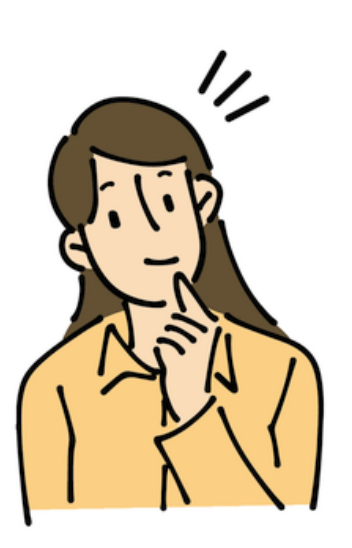

モバイルアプリの対応機能拡大、Teamsとの連携、 ウェブメールの自動応答、回覧・レポートの未確認を減 らす新機能など、多くの要望を広範囲に反映。

AppSuiteについても多数の機能強化、カスタマイズ不 要でより複雑なアプリを作成できるようになります。

**『組織とともに進化をし続ける』 グループウェア desknet's NEO**

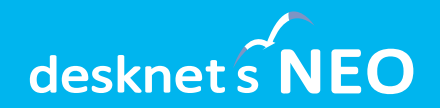

## **desknet's NEOに関する 追加・改善項目**

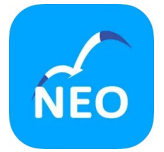

**モバイルアプリ**

**モバイルブラウザ版と連携、アプリから使用できる機能を大幅追加**

設備予約、回覧・レポート、ウェブメール、ウェブメールIMAP、ToDo、伝言所 在、アドレス帳、メモパッド、キャビネット、安否確認が利用できるようになり ました。モバイルアプリ版とのシームレスな連携を実現しています。

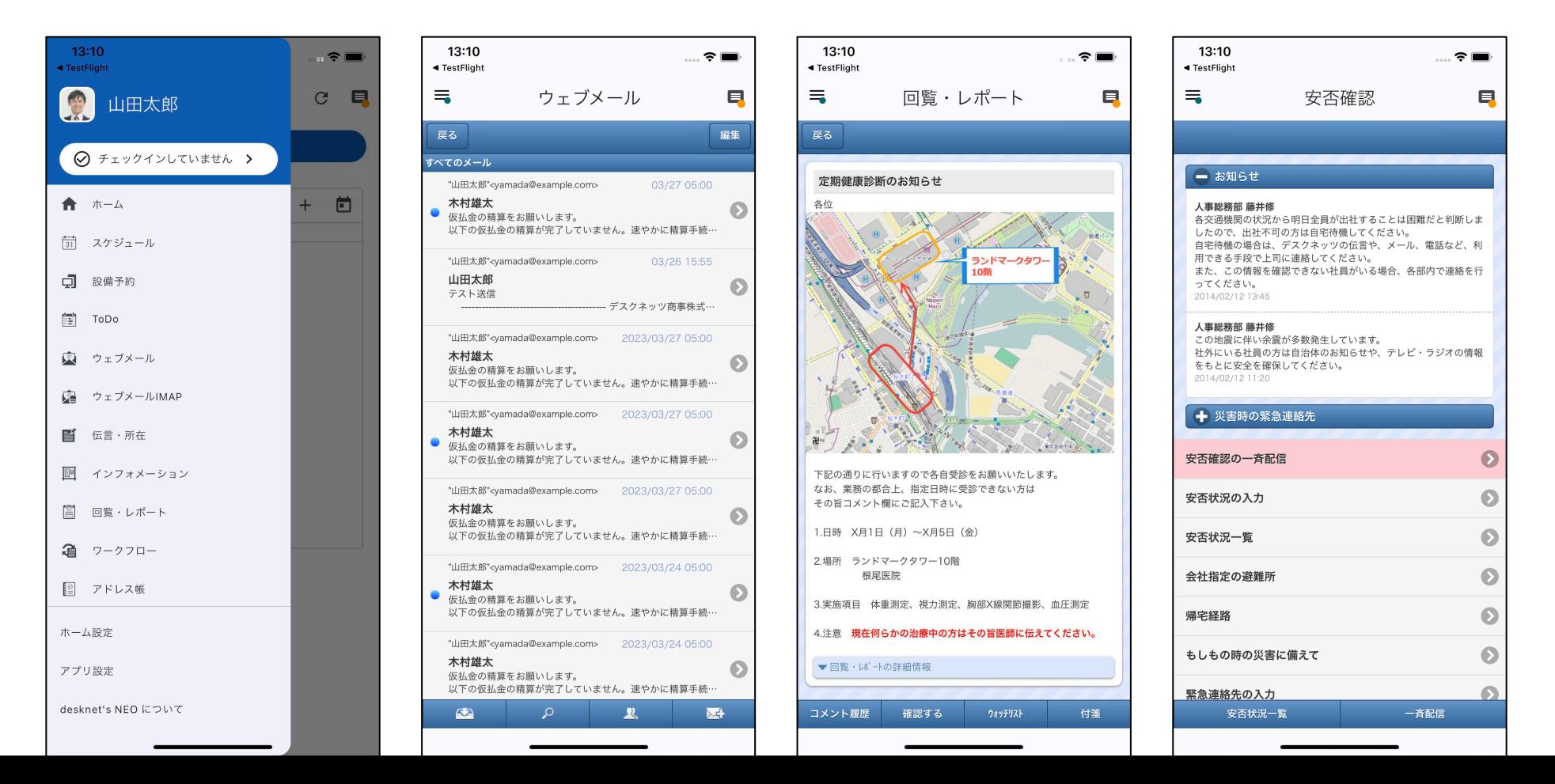

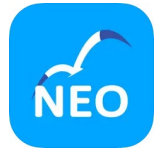

**モバイルアプリ**

**新着を知らせるプッシュ通知の範囲を拡大**

モバイルアプリで以下のプッシュ通知を受け取れるようになりました。

- ・回覧・レポート:新しい回覧が届いたとき
- ・ウェブメール:新着メールが届いたとき(自動受信中の個人アカウントのみ)
- ・伝言所在:伝言が追加・変更されたとき
- ・安否確認:安否確認メールが届いたとき
- ・安否確認:管理者からのお知らせがあったとき
- ・ToDo:タスクが追加・変更されたとき
- ・アラーム:アラームが送信されたとき

アプリごとにプッシュ通知を受け取るかどうかは、モバイルアプリのメニュー> アプリ設定>通知対象設定から設定できます。

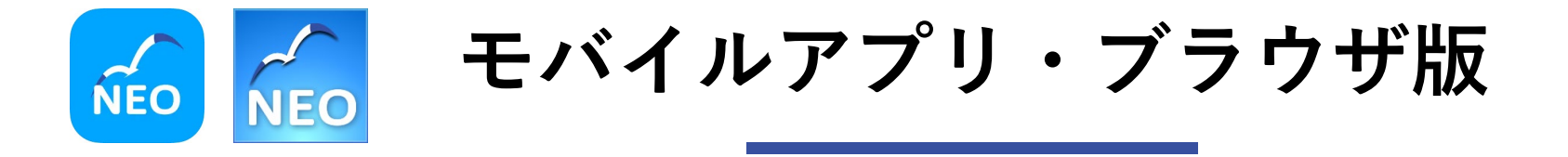

#### **回覧・レポートの新規作成が可能に**

モバイルブラウザ版およびモバイルアプリから、回覧・レポートを作成して送信 できるようになりました。画面下部にある新規作成ボタン( ● )から回 覧・レポートを作成できます。

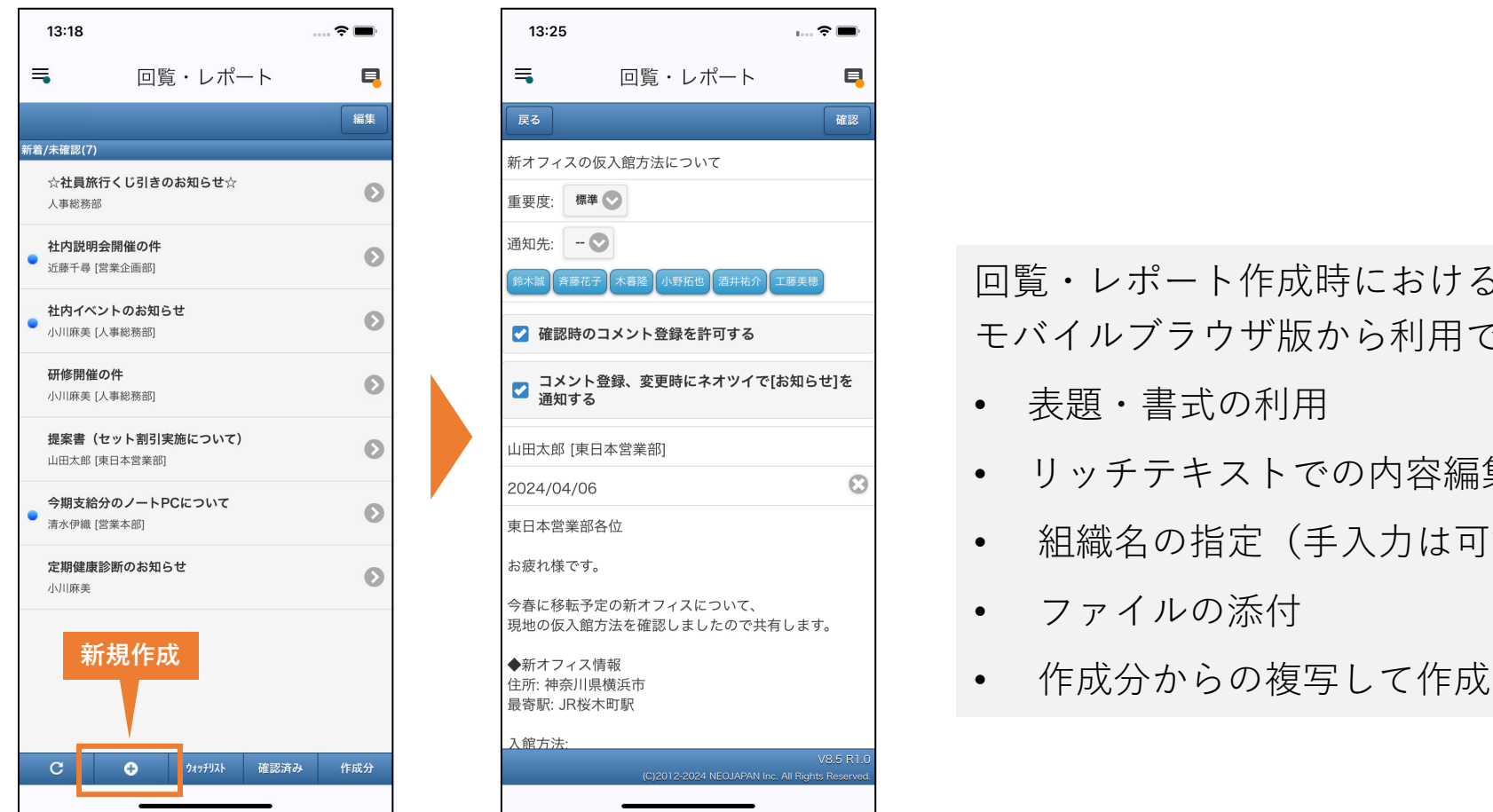

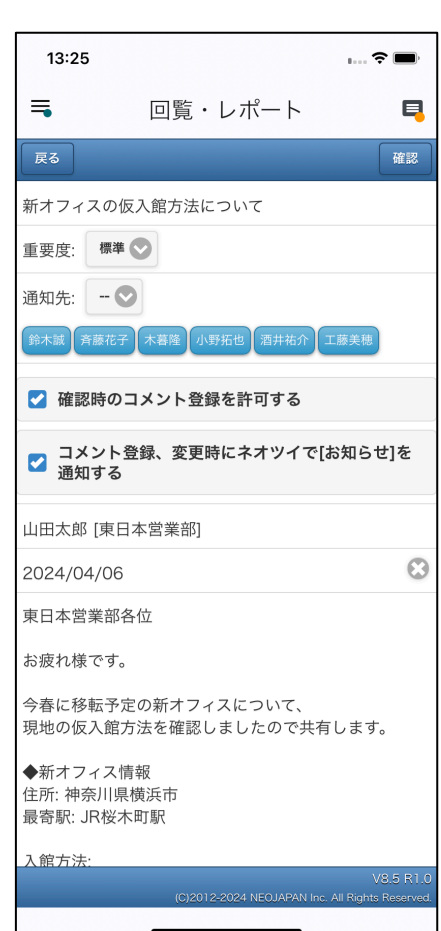

回覧・レポート作成時における以下機能は モバイルブラウザ版から利用できません。

- 表題・書式の利用
- リッチテキストでの内容編集
- 組織名の指定(手入力は可能)
- ファイルの添付
- 

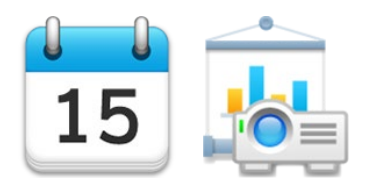

**スケジュール・設備予約**

**新機能「Teams連携」:スケジュールからTeams会議の作成・参加が可能に**

Microsoft 365とのスケジュール連携を利用しているユーザーから多くの要望を いただいていた「Teams」との連携に対応しました。

desknet's NEOのスケジュール上から、Teams会議の作成およびTeams会議への 参加が行えるようになります。

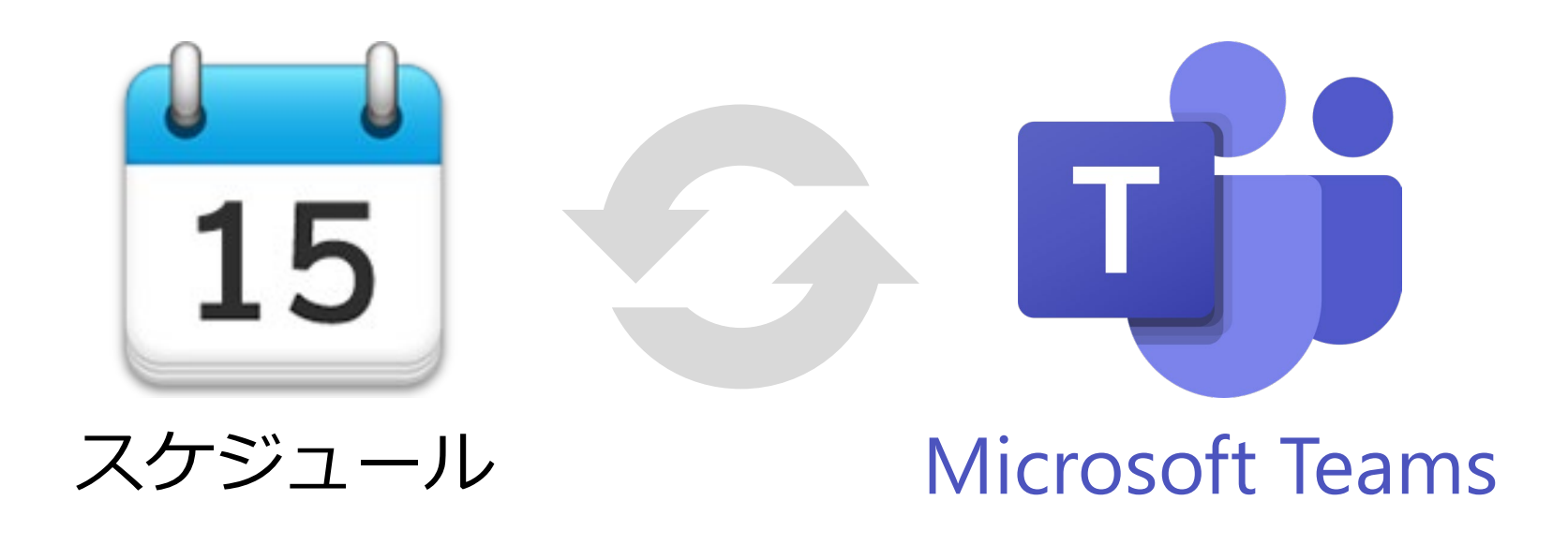

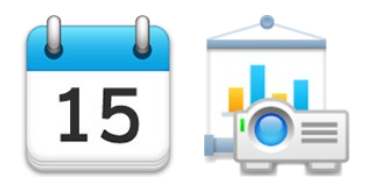

**スケジュール・設備予約**

**新機能「Teams連携」:スケジュールからTeams会議の作成・参加が可能に**

Microsoft 365と連携したユーザーで予定の追加画面を開くと、新たに「Teams 会議」のチェックボックスが表示されます。チェックを有効にして予定を追加す ると、登録先に指定したユーザーを参加者に設定したTeams会議が作成されます。

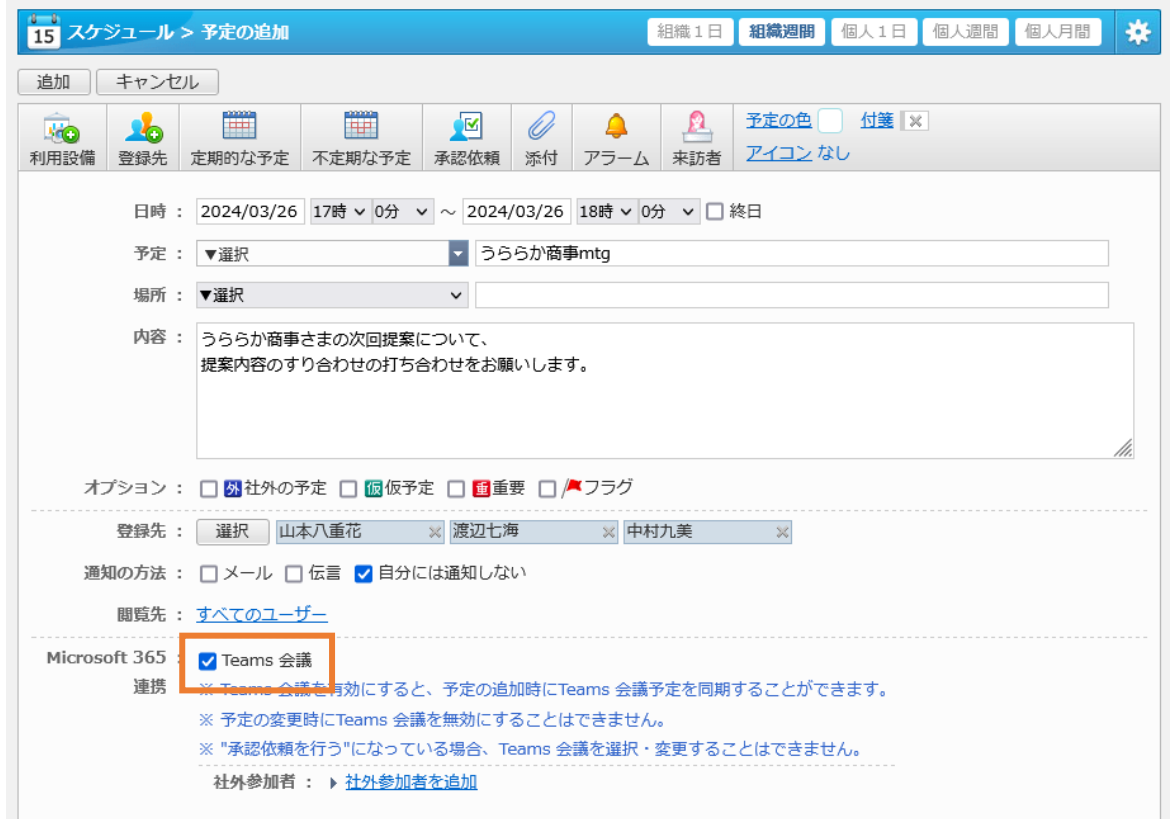

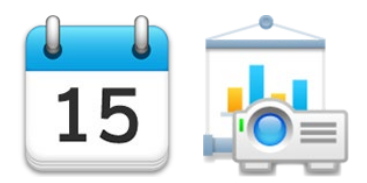

**スケジュール・設備予約**

#### **新機能「Teams連携」:スケジュールからTeams会議の作成・参加が可能に**

Teams会議に社外からの参加者を加えたい場合は、「社外参加者」に参加者の メールアドレスを指定します。社外からの参加者には、Teams会議への参加案内 メールが自動的に送信されます。(参加案内メールはMicrosoft 365から送付さ れるため、送信メールサーバー等の設定は必要ありません)

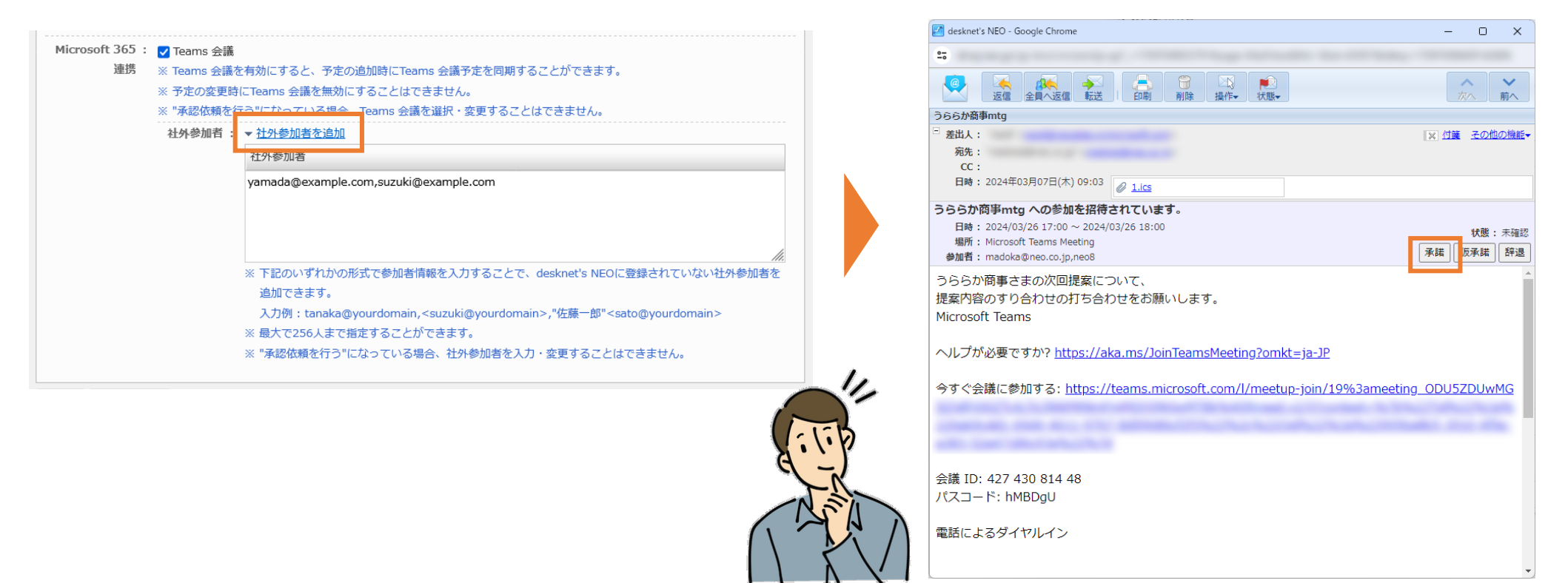

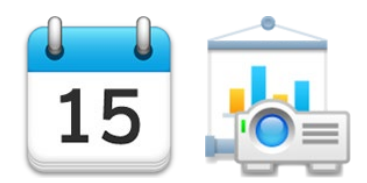

**スケジュール・設備予約**

作成したTeams会議には、予定をクリックして表示されるポップアップ、または PC/スマホアプリの予定の詳細画面から参加できます。 **新機能「Teams連携」:スケジュールからTeams会議の調整・参加が可能に**

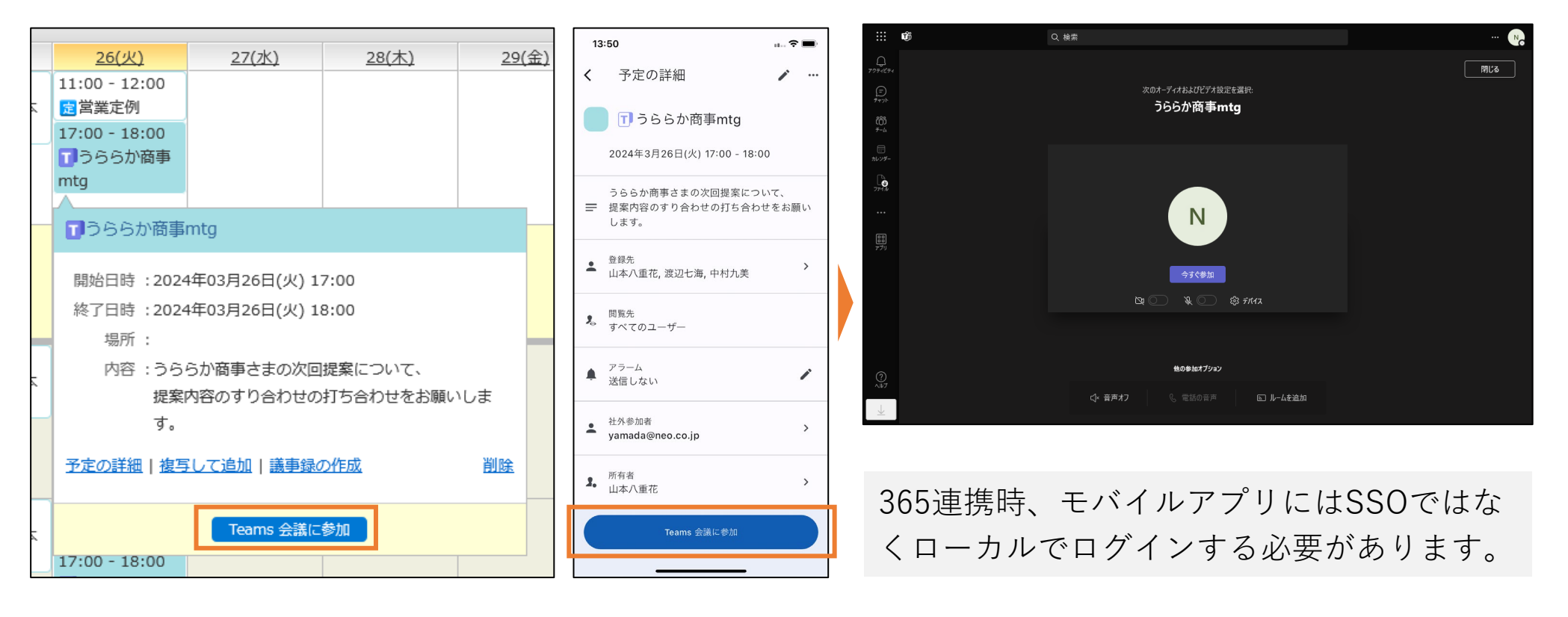

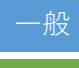

一般 スケジュール>予定の追加・変更>Teams連携/社外参加者を追加 管理者 Microsoft365連携設定>共通設定>Teams連携/社外参加者の追加

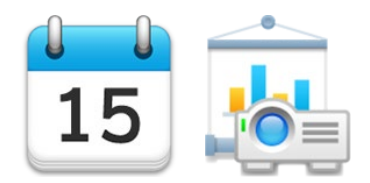

**スケジュール・設備予約**

便利な機能「選択ユーザー予定表示」を拡張し、メンバーの予定と設備の空きを 同時に確認・調整できるようになりました。使い慣れたスケジュールの1日表 示・週間表示の上で、空き時間を効率的に見つけられるようになります。 **新機能「選択予定表示」:メンバーの予定と設備の空きを同時に確認・調整**

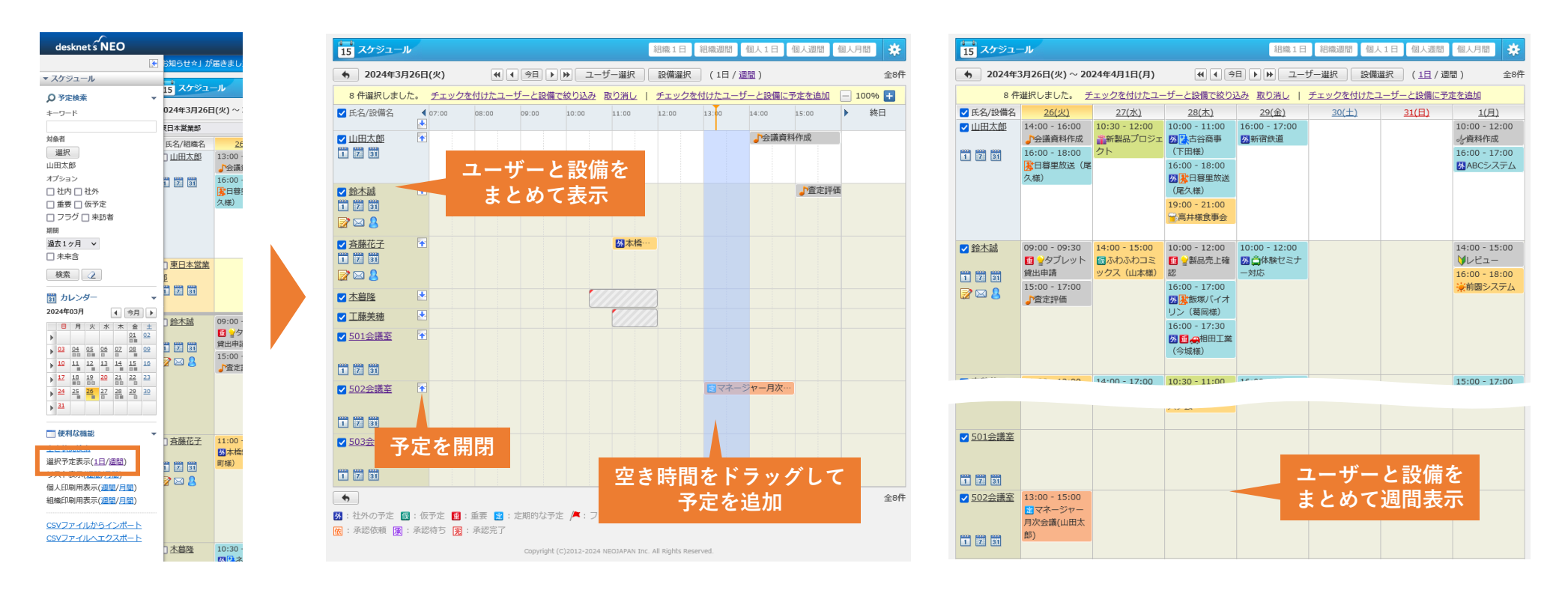

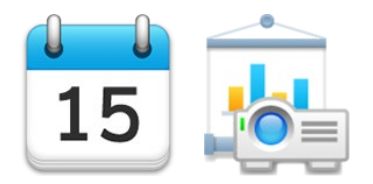

**スケジュール・設備予約**

#### **週間カレンダーの開始曜日を固定可能に**

スケジュールの個人・組織週間表示および設備予約の設備・設備群週間表示にお いて、カレンダーの開始曜日を固定できるようになりました。初期設定の「現在 日」から特定の曜日に変更することで、週間カレンダーが常にその曜日から表示 されるようになります。(表示週の移動は1週間単位のみになります)

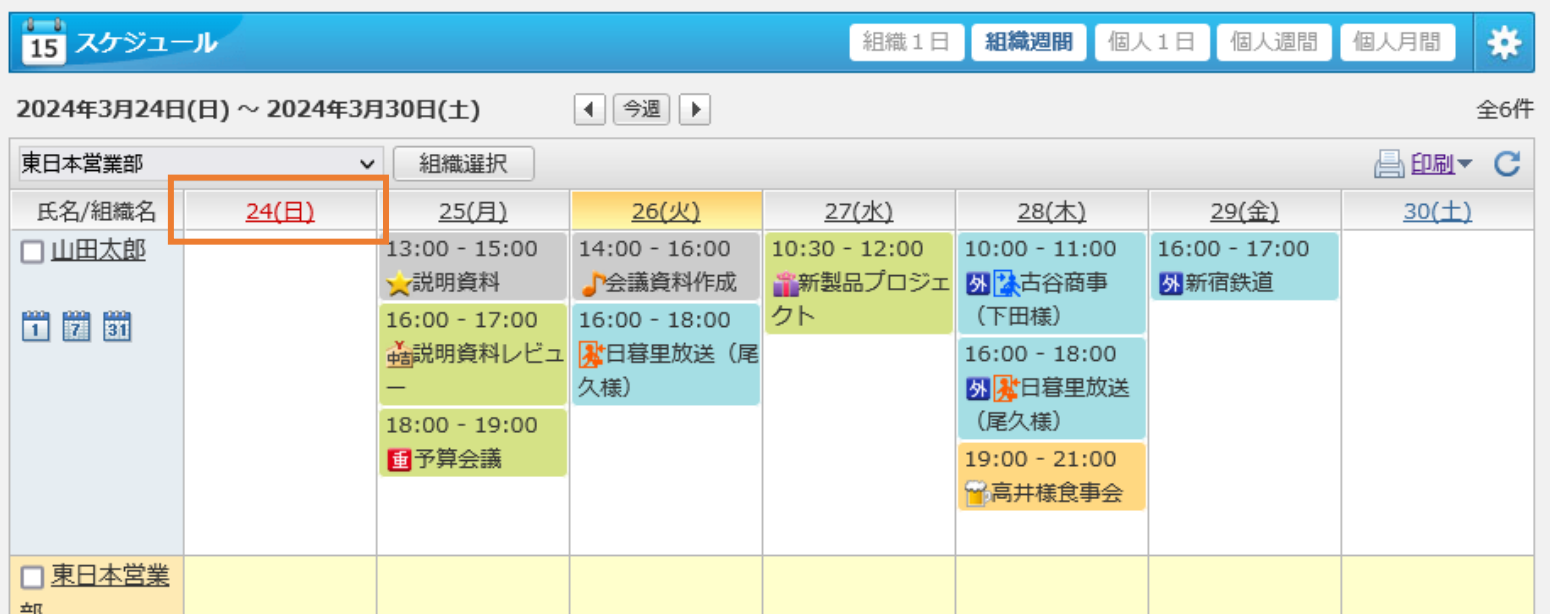

一般

スケジュール・設備予約>個人設定>表示設定>週間カレンダーの開始曜日

管理者

スケジュール・設備予約>システム管理>共通設定>週間カレンダーの開始曜日

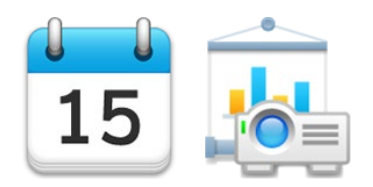

一般

管理者

**スケジュール・設備予約**

#### **月間カレンダーが6週表示に対応**

スケジュールの個人月間表示および設備予 約の設備月間表示において、表示月の调が5 週以下だった場合に、翌月の週表示を加え6 週間固定で表示できます。(6週表示を有効 にすると、desknet's NEOの年間カレン ダー、サブウィンドウのカレンダー、モバイ ルアプリの月間カレンダーも6週表示される ようになります)

> スケジュール・設備予約>個人設定>表示設定>月間カレン ダーの6週表示

スケジュール・設備予約>システム管理>共通設定>月間カ レンダーの6週表示

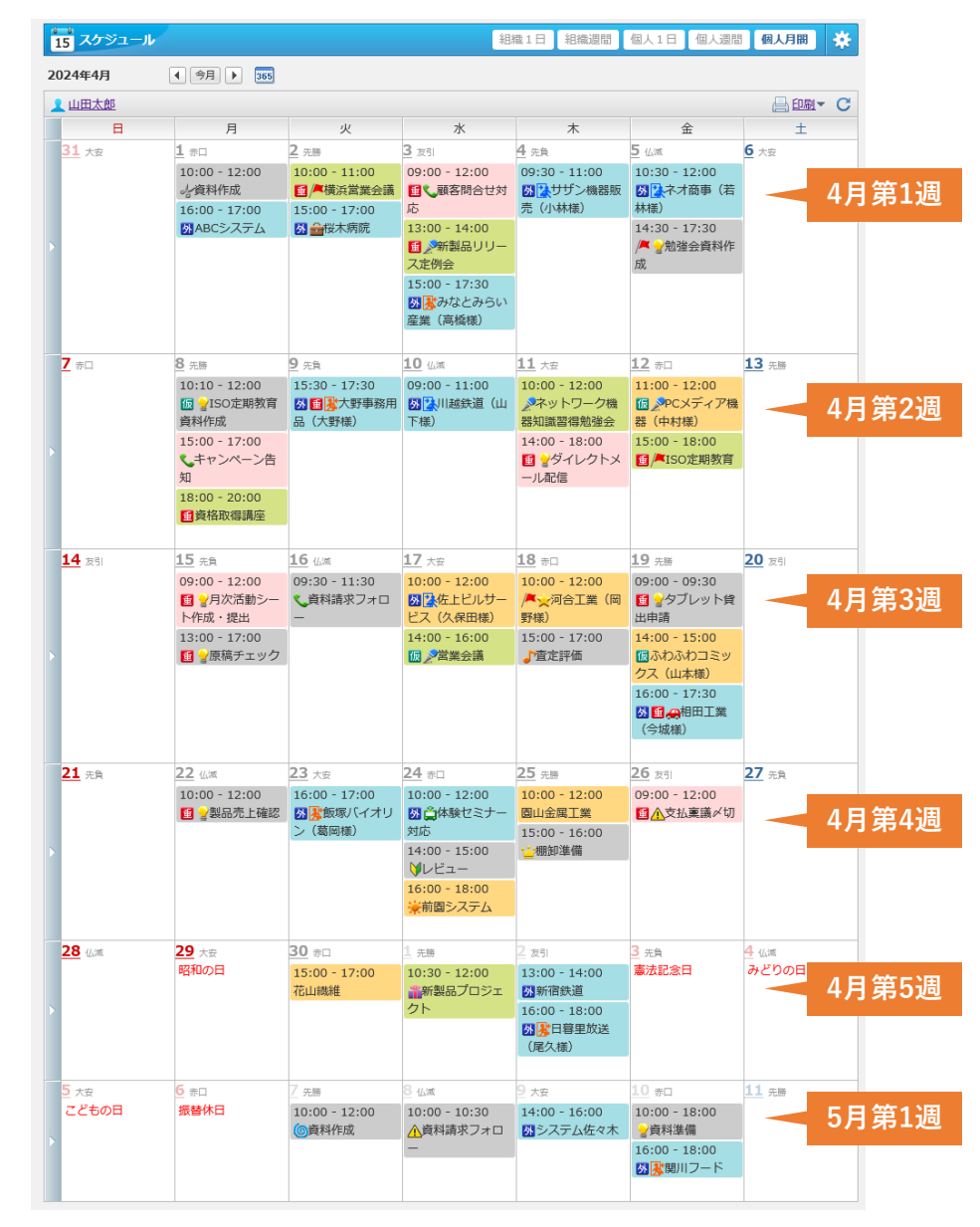

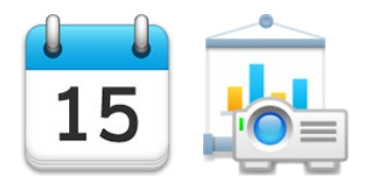

**スケジュール・設備予約**

#### **予定の重複チェック時、時間未設定の予定を無視する設定を追加**

「予定登録時の時間重複通知」を「表示する」に設定している場合に、開始時間 または終了時間を設定していない予定は重複チェックの対象外とする設定を追加 しました。これとあわせ、「個人設定>表示設定」画面にあった「予定登録時の 時間重複通知」設定が「基本設定>予定の重複登録設定」画面に移動しています。

スケジュール>個人設定>基本設定>予定の重複登録設定>予定登録時の時間重複通知>時間未設定の予定 一般

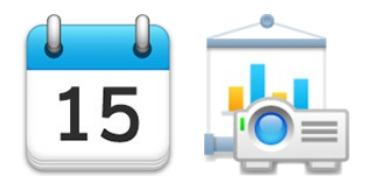

**スケジュール・設備予約**

#### **定期・不定期予定を変更・削除する際の初期選択を「その日のみ」に変更**

定期・不定期予定を変更・削除する際に表示される確認ダイアログにおいて、 「変更対象」の初期選択を「すべての予定」から「その日の予定のみ」に変更し ました。定期・不定期予定の一部を変更・削除する際に、誤ってすべての予定を 変更・削除してしまうミスを軽減できます。

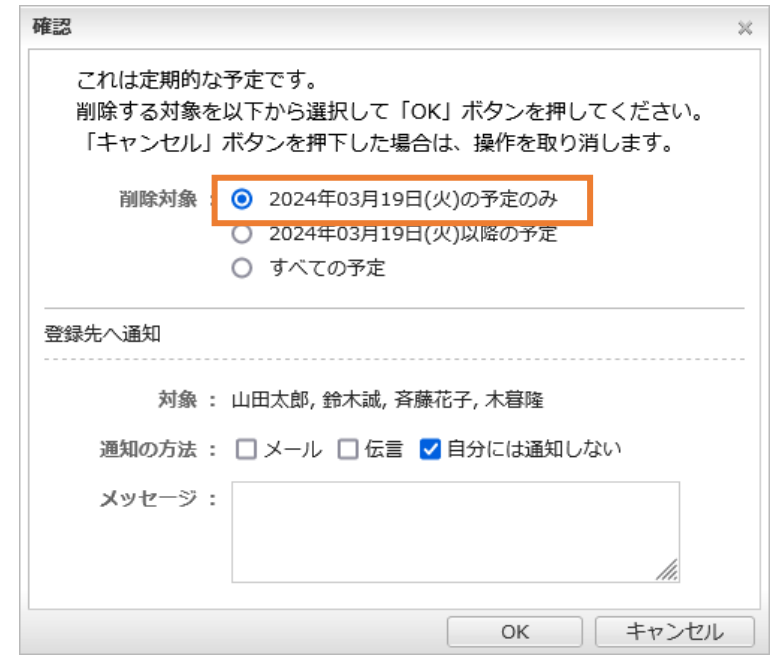

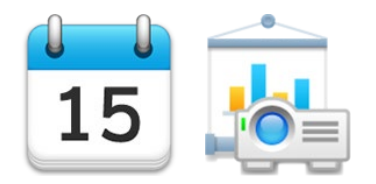

**スケジュール・設備予約**

#### **ドラッグ&ドロップによる予定変更を制限**

ドラッグ&ドロップによる予定の変更(開始時間・終了時間の変更および日付の 変更)を利用するかどうかを設定できるようになりました。「利用しない」に設 定した場合、モバイルアプリでもドラッグ&ドロップによる変更が制限されま す。

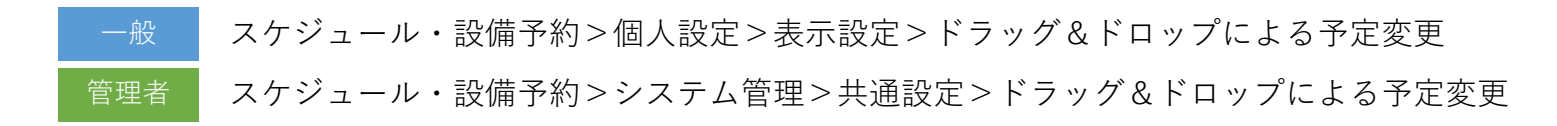

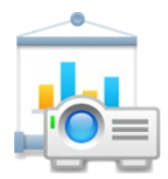

**設備予約**

#### **時間を指定しない予定の追加を制限可能に**

設備を予約する際、日付のみ指定して時間を指定しない予定の追加を制限できる ようになりました。

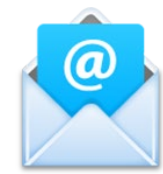

**ウェブメール(POP)**

#### **新機能「自動応答」:メールの自動応答(バケーションリプライ)に対応**

メールの自動応答に対応しました。 自動応答する期間と条件(CC/BCCで受 信したメールには自動応答しない、同じ メールアドレスには1日1回しか自動応答 しない、指定したメールアドレス/ドメイ ンからのメールには自動応答しない)・ 件名・内容を設定することで、指定期間 中メールを自動受信したタイミングで自 動応答が行われます。

送信済みメールを保存する設定を行って いる場合、自動応答したメールは送信ト レイに保存されます。

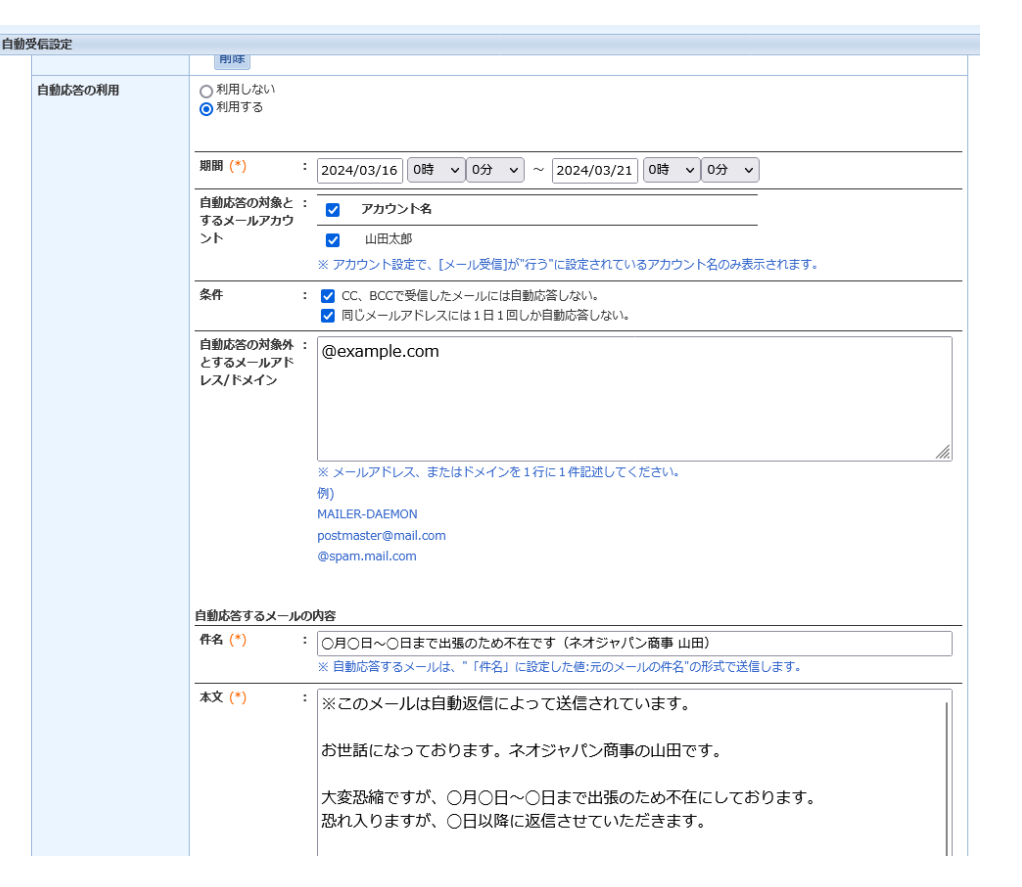

ウェブメール>設定>個人設定>メール設定>自動受信設定>自動応答の利用 ウェブメール>システム管理>共通設定>個人毎の自動受信設定>個人毎/共有アカウント毎の自動応答設定 一般 管理者

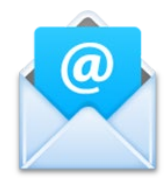

**ウェブメール(POPおよびIMAP)**

#### **その他改善点**

- POP版:Outlook/Gmail等から送られる予定の参加確認メールなど、カレン ダー形式(Content-Type: text/calendar)のメールを表示できるようになり ました。送信された予定に対して承諾・仮承諾・辞退(本資料 p.9 右下のイ メージ)が行えるようになります。
- POP版/IMAP版:不正なフォーマットを持ったHTMLメール(本文中にbody タグが複数存在する)を表示できるようになりました。

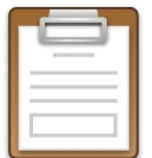

**回覧・レポート**

新機能「ウォッチリスト」は、回覧・レポートを「確認済み」にした後も引き続 き他のユーザーからのコメントを確認したいときに便利に使える機能です。 **新機能「ウォッチリスト」:確認済みにした後もコメントをチェックできる**

届いた回覧・レポートの詳細画面上部に追加された「ウォッチリスト」リンクを 押すと、その回覧・レポートが「ウォッチリスト」フォルダに格納されます。

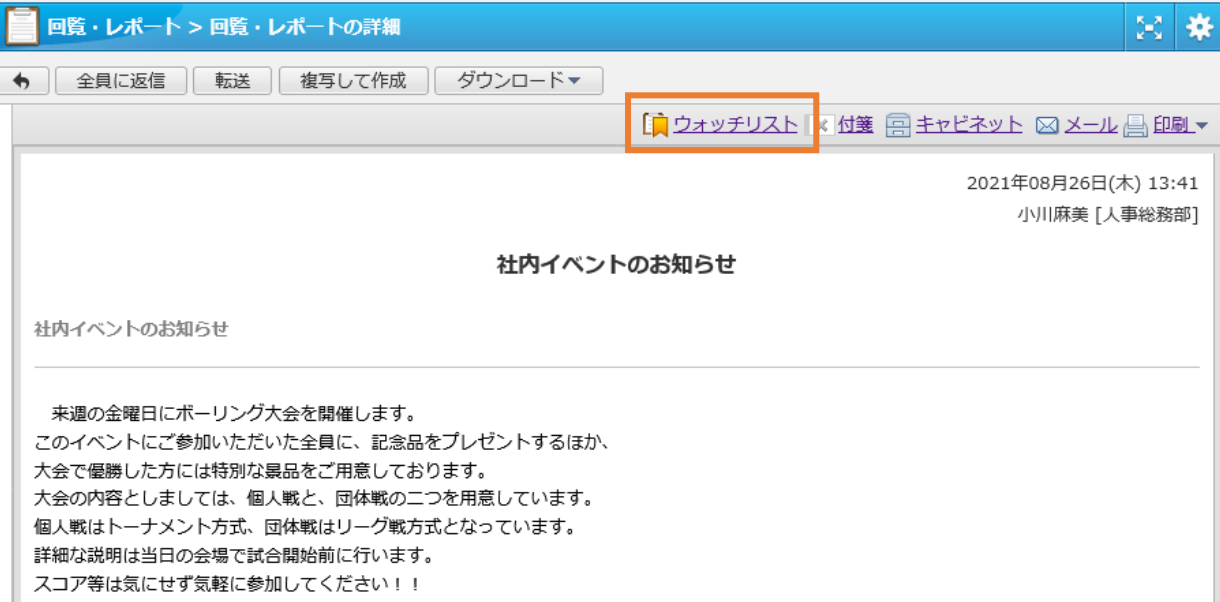

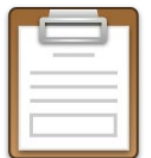

**回覧・レポート**

ウォッチリストに追加した回覧・レポートに新しいコメントが追加されると、ネ オツイにお知らせが届きます。「ウォッチリスト」フォルダを開くと、未読コメ ントがある回覧・レポートが「未読(太字)」で表示されます。 **新機能「ウォッチリスト」:確認済みにした後もコメントをチェックできる**

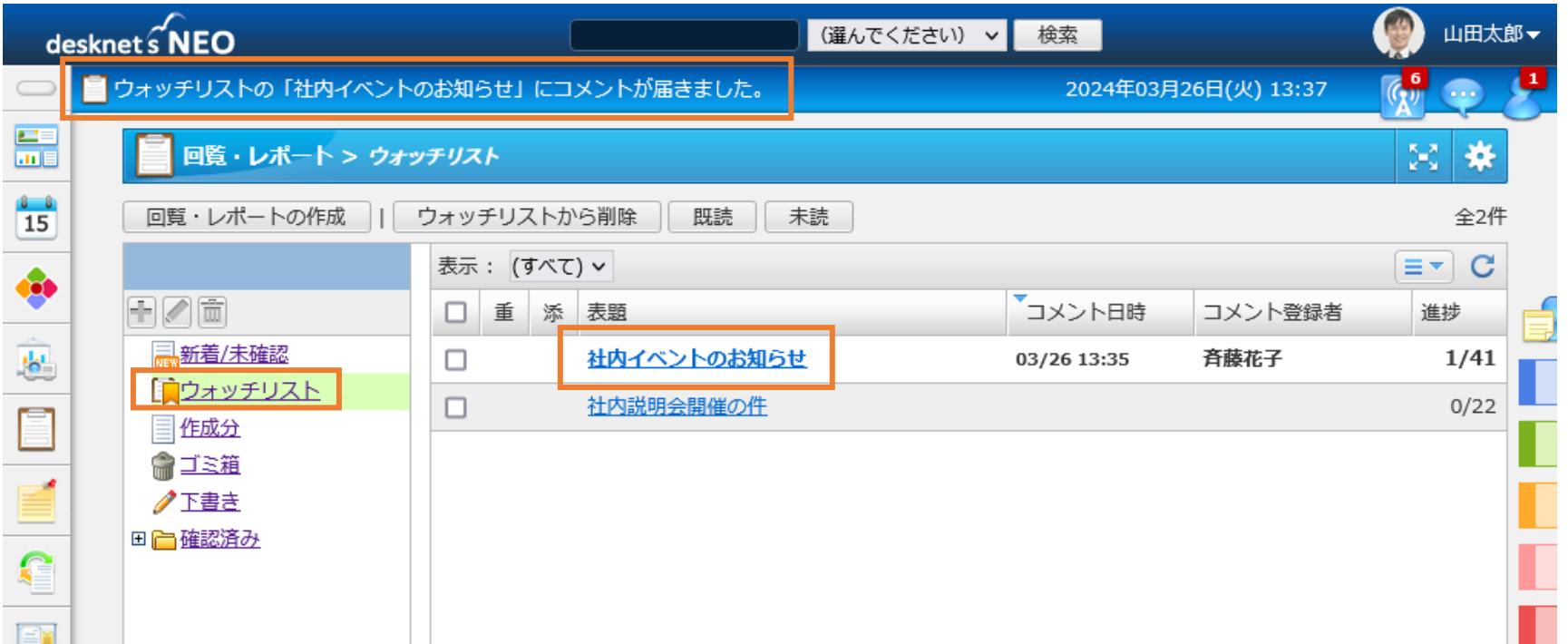

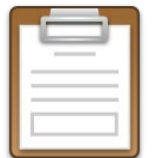

**回覧・レポート**

#### **通知先が回覧・レポートを開封したかどうかの「既読状態」を表示**

回覧・レポートの通知先に指定されたユーザーそれぞれに対して、「この回覧・ レポートを開封したかどうか」を表す「既読状態」の表示を追加しました。

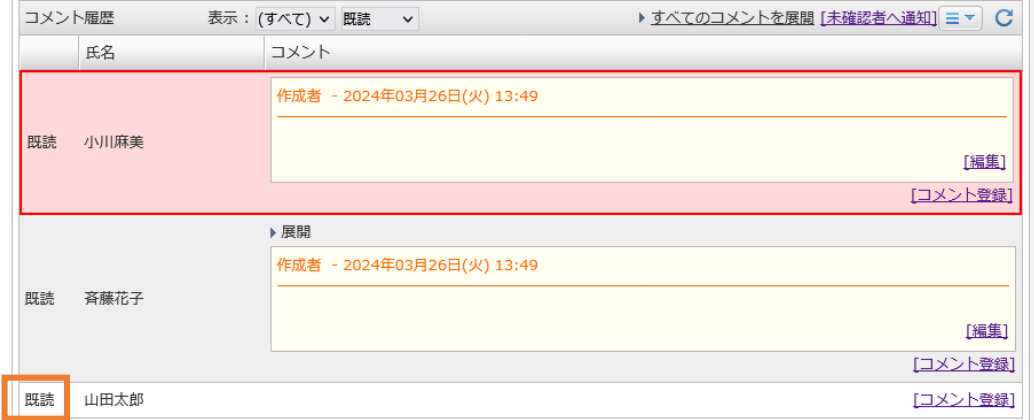

既読状態を確認することで、相手がそもそも内容を見ていないのか、それとも回 答を保留しているのかを見分けられるようになります。

既読状態の表示は、管理者側で回覧・レポートの作成者のみ既読状態を表示する か、もしくは通知先全員に既読状態を表示するかを選択できます。

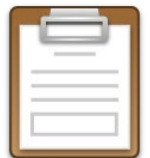

**回覧・レポート**

#### **添付ファイルの一括ダウンロードに対応**

自身が作成した回覧・レポートに添付したファイル、またそのコメントに添付さ れたファイルをzip形式で一括ダウンロードできるようになりました。コメント に添付されたファイルは、作成者の氏名と日時でフォルダ分けされ、誰のコメン トに添付されたものなのかが直感的にわかります。

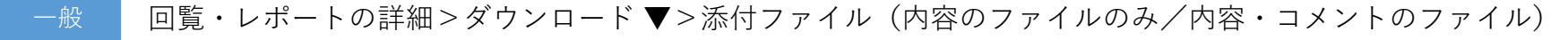

回覧・レポート>システム管理>ファイルダウンロード設定>一括ダウンロードの使用 管理者

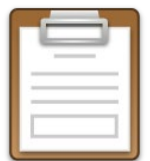

**回覧・レポート**

#### **回覧・レポートの詳細にも締切日と猶予日数の表示**

#### 回覧・レポートの詳細画面に、締切日と猶予日数の表示を追加しました。

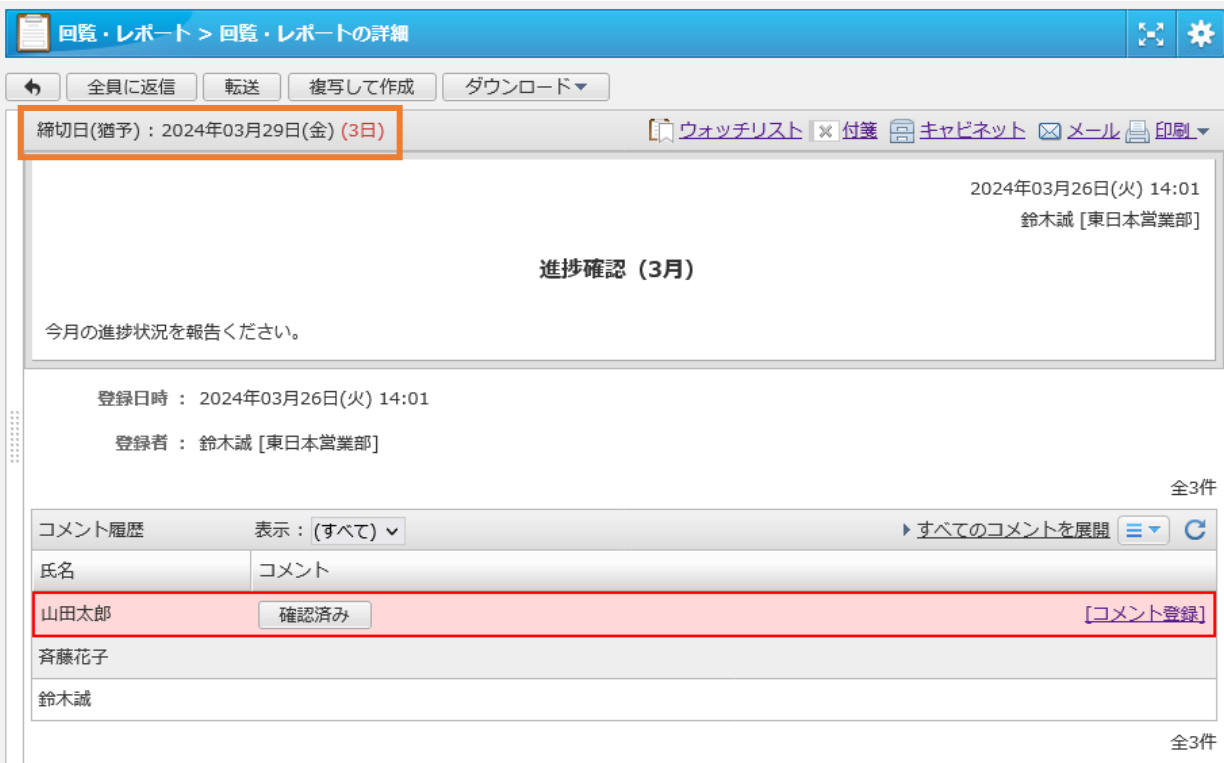

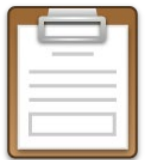

**回覧・レポート**

#### **ネオツイお知らせ通知のカスタマイズ**

ネオツイのお知らせ通知設定にて、回覧・レポートの状態に応じたお知らせ表示 をカスタマイズできるようになりました。

例えば新しく届いた回覧・レポートについて、これまでは開封するとお知らせが 消えていましたが、設定により自身がコメントを登録するか「確認済み」にする まで表示を残しておくことができるようになります。

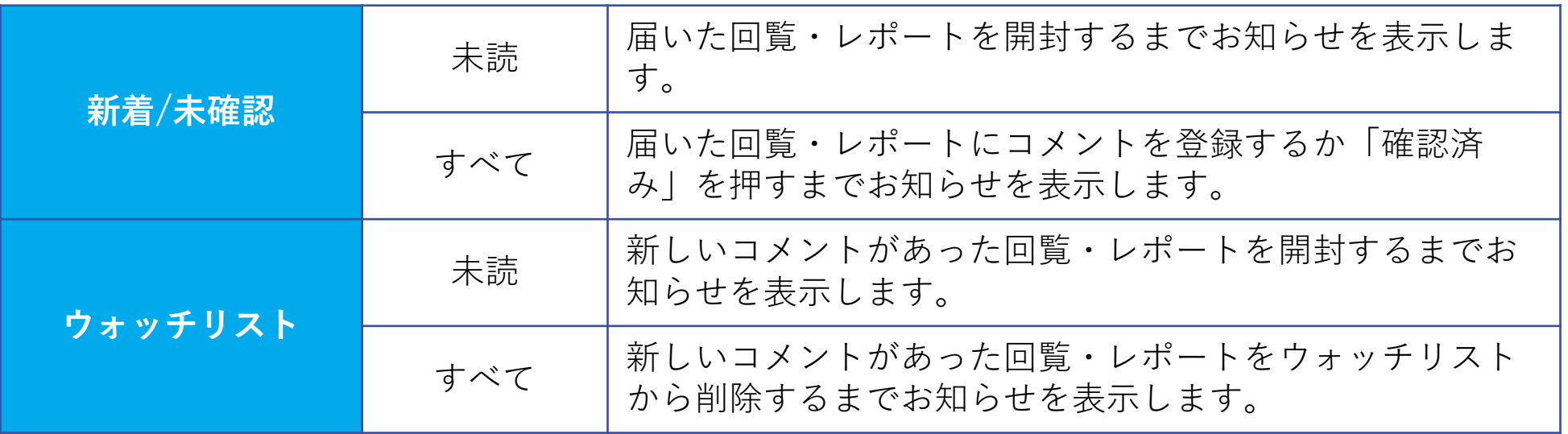

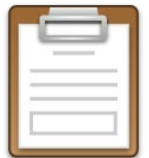

**回覧・レポート**

**通知先設定のインポート・エクスポートに対応**

回覧・レポートをよく送る相手をグループ化しておける「通知先」について、 CSV形式でのエクスポートとインポートが行えるようになりました。

エクスポートした通知先データを他のユーザーに共有する場合、事前にCSVファ イル内の「ID(システムID:自動発番)」をすべて「0」に更新する(通知先の 上書きではなく追加)必要がある点にご注意ください。

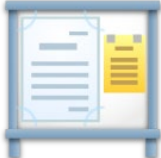

**インフォメーション**

#### **インフォメーション変更時、全員の既読状態を未読に戻せるように**

公開したインフォメーションの内容を変更する際に、すべての閲覧先の既読状態 を「未読」に戻せるようになりました。変更した内容をすべての閲覧先に確認さ せたいときに利用できます。

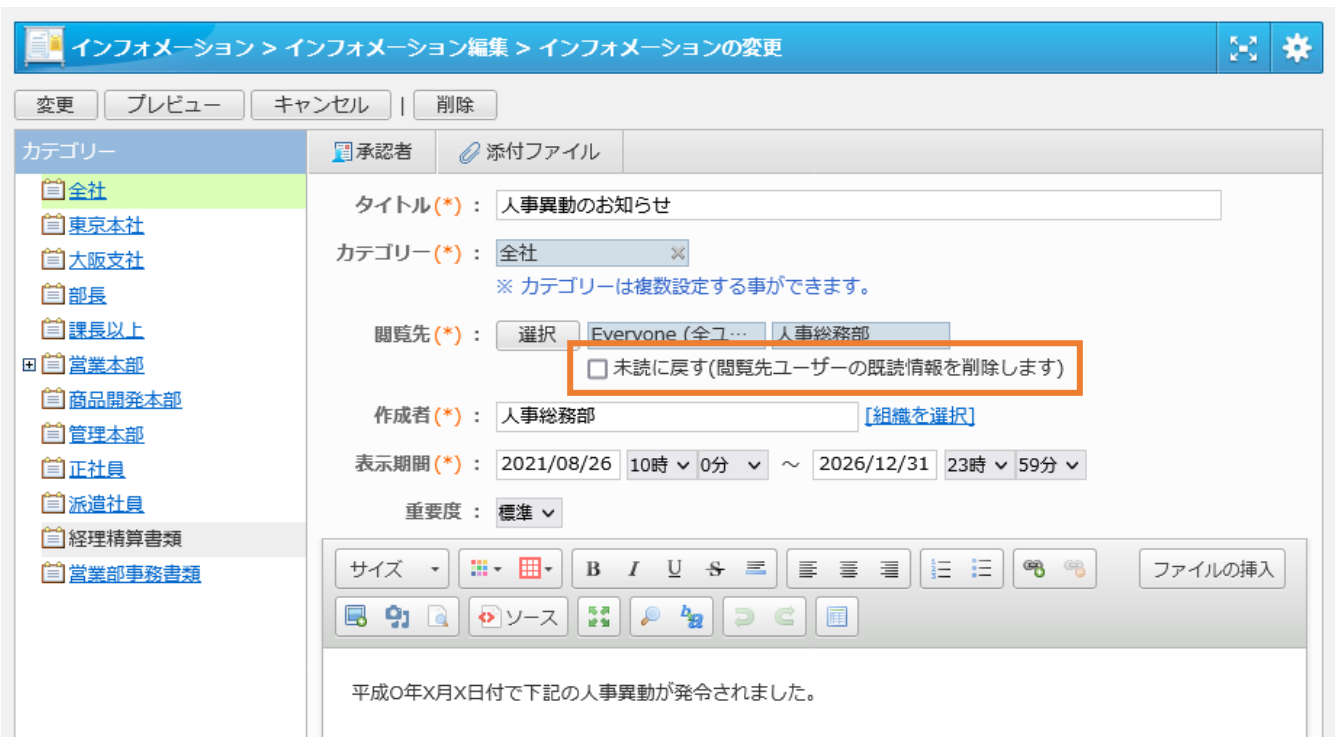

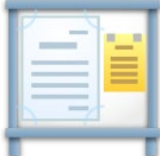

**インフォメーション**

**新規作成時に初期設定する表示期間を調整可能に**

新しいインフォメーションを作成する際に初期設定される「表示期間」の初期値 を調整できるようになりました。

これまでは「作成した日から1ヶ月」が標準でしたが、初期値を設定することで 「作成した日から~ヶ月または~日間」および「表示開始・終了時間」を反映で きるようになります。「複写して作成」時にこの設定を使用するかどうかも選択 できます。

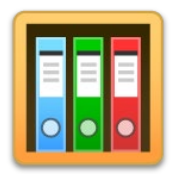

**文書管理**

#### **文書の所有者による文書削除を制限可能に**

文書の誤削除対策の一環として、文書の所有者(文書を作成した、また最後に文 書を編集したユーザー)に対して、文書の削除を許可しない設定ができるように なりました。

所有者による文書の削除を許可しない場合、アクセス権に「削除」権限が割り当 てられているユーザー/ロールのみが文書の削除を行えます。

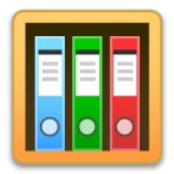

**文書管理**

#### **文書の削除確認メッセージに確認用チェックボックスを追加**

文書の誤削除対策の一環として、文書を削除する際の確認メッセージに警告文と 確認用のチェックボックスを追加しました。

管理者側で確認用のチェックボックスを非表示にすることもできます。

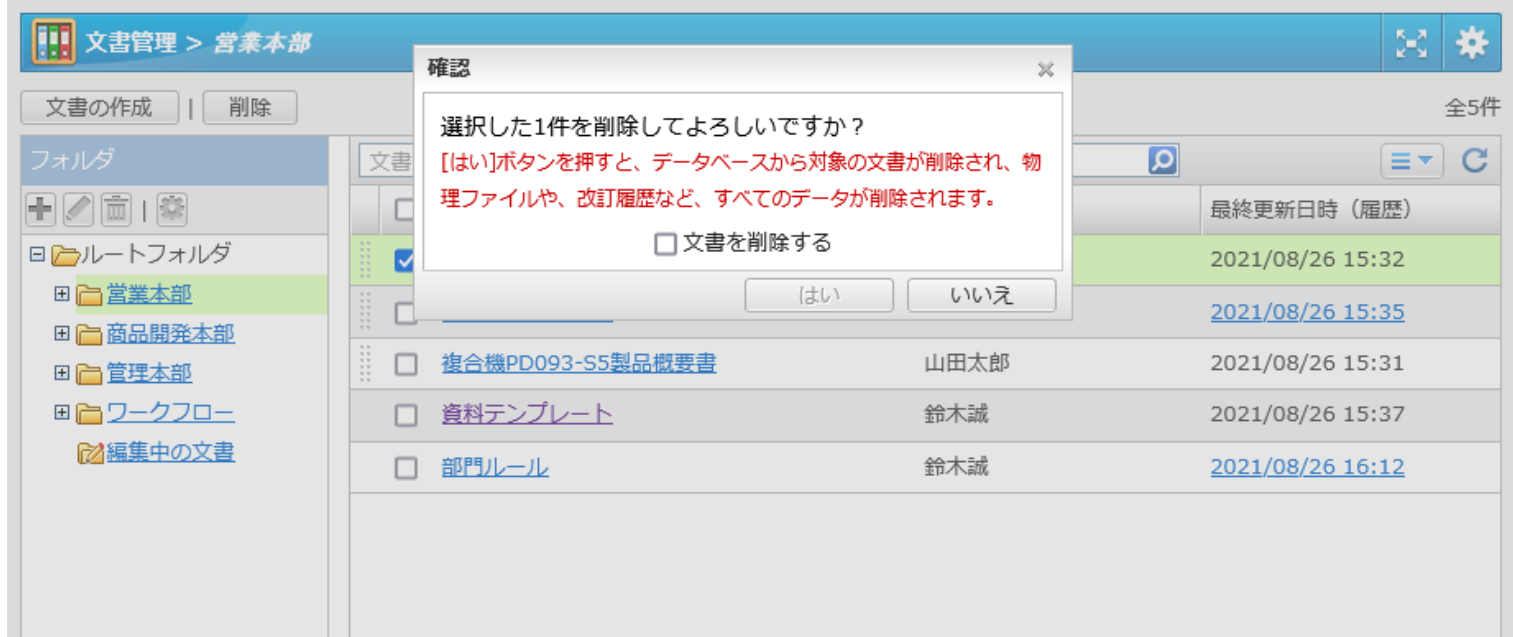

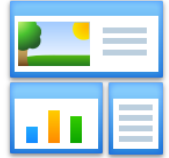

**ポータル**

#### **組織ポータル切り替えの操作性を向上**

多数の組織ポータルが登録され、ポータル画面の表示幅に収まらない場合に、マ ウスのドラッグ操作で左右にスクロールできるようになったほか、左右に表示さ れるナビゲーションについてもスクロール量と速度を調整しました。

#### **「ワークフロー:作成分(申請中)」コンテンツを追加**

ワークフローの「作成分(申請中)」の一覧から表示できる、自分が作成してま だ決裁処理が完了していない申請の一覧をポータルに追加できるようになりまし た。

一般 ポータル>設定>個人ポータルデザイン設定>ワークフロー(作成分)

#### **「回覧・レポート」系コンテンツで「未読・既読」の表示を切り替え**

「回覧・レポート(新着/未確認)」および「回覧・レポート(ウォッチリス ト)」コンテンツで、未読のみ/既読のみに絞り込んで表示できるようになりま した。

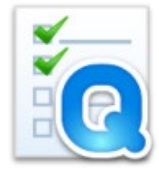

**アンケート**

**送信先設定のインポート・エクスポートに対応**

アンケートをよく送る相手をグループ化しておける「送信先」について、CSV形 式でのエクスポートとインポートが行えるようになりました。

エクスポートした送信先データを他のユーザーに共有する場合、事前にCSVファ イル内の「ID(システムID:自動発番)」をすべて「0」に更新する(送信先の 上書きではなく追加)必要がある点にご注意ください。

32

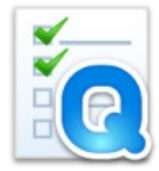

**アンケート**

**新規作成時に初期表示される回答期間を調整可能に**

新しいアンケートを作成する際に初期設定される「回答期間」の初期値を調整で きるようになりました。

これまでは「作成した日から1ヶ月」が標準でしたが、初期値を設定することで 「作成した日から~ヶ月または~日間」を反映できるようになります。

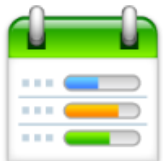

## **ToDo**

#### **タスクの「複写して追加」に対応**

作成されたタスクの内容を複写して、新たなタスクとして追加できるようになり ました。

一般 タスクの詳細・変更>複写して追加

#### **「通知の方法」の初期値を設定可能に**

タスクを追加・変更する際の「通知の方法」設定の初期値を設定できるようにな りました。

管理者 ToDo>システム管理>共通設定>通知の方法

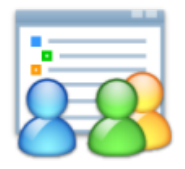

**電子会議室**

#### **トピック名・匿名オプションの変更に対応**

作成したトピックのトピック名および匿名オプションを後から変更できるように なりました。(会議室の設定でトピックの変更を許可する必要があります)

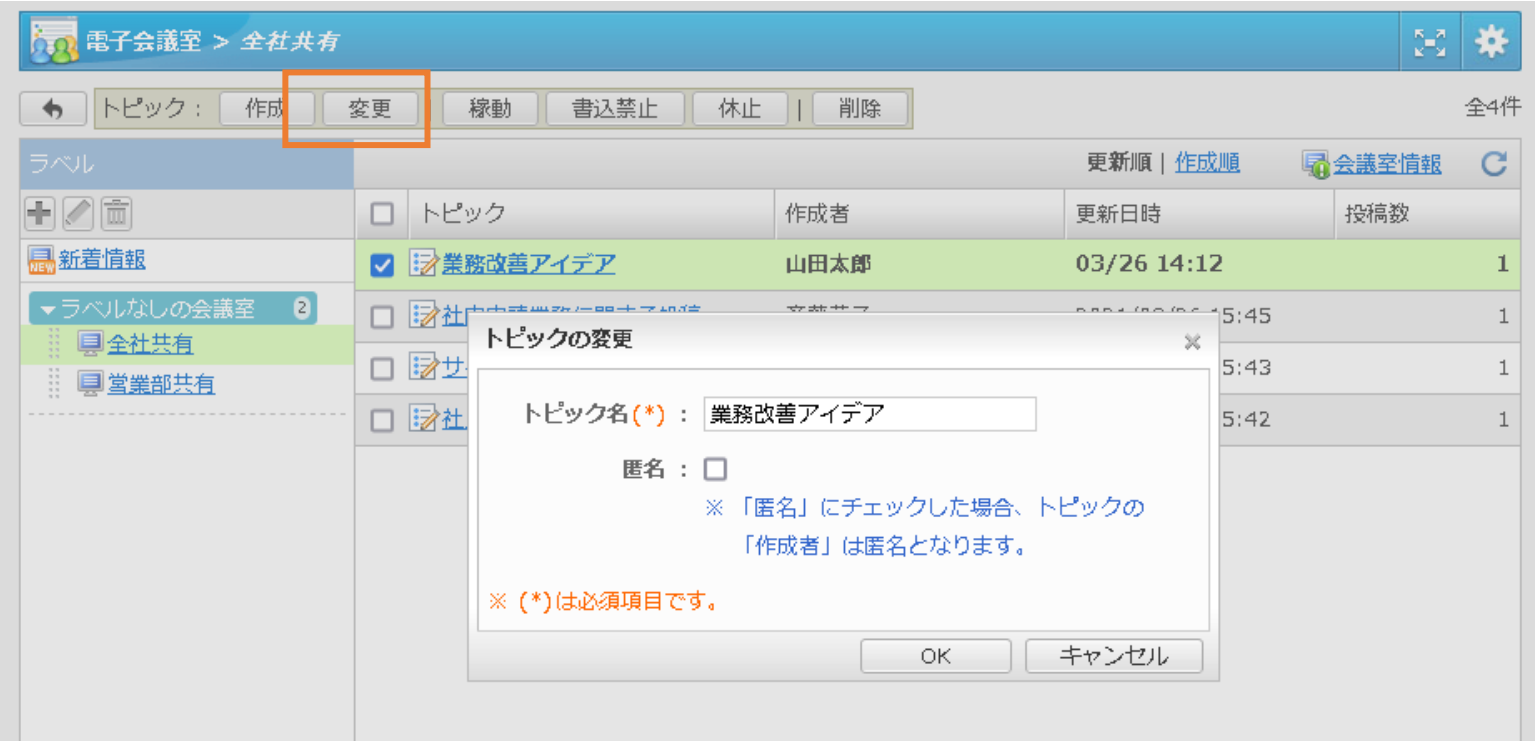

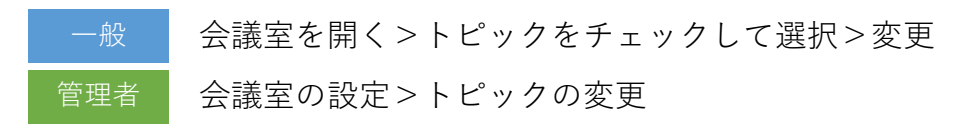

**共通**

#### **日付選択ダイアログに祝日を反映**

スケジュールやインフォメーションなど、各機能で「日付」を入力する際に使用 される日付選択ダイアログに、祝日の表示を追加しました。

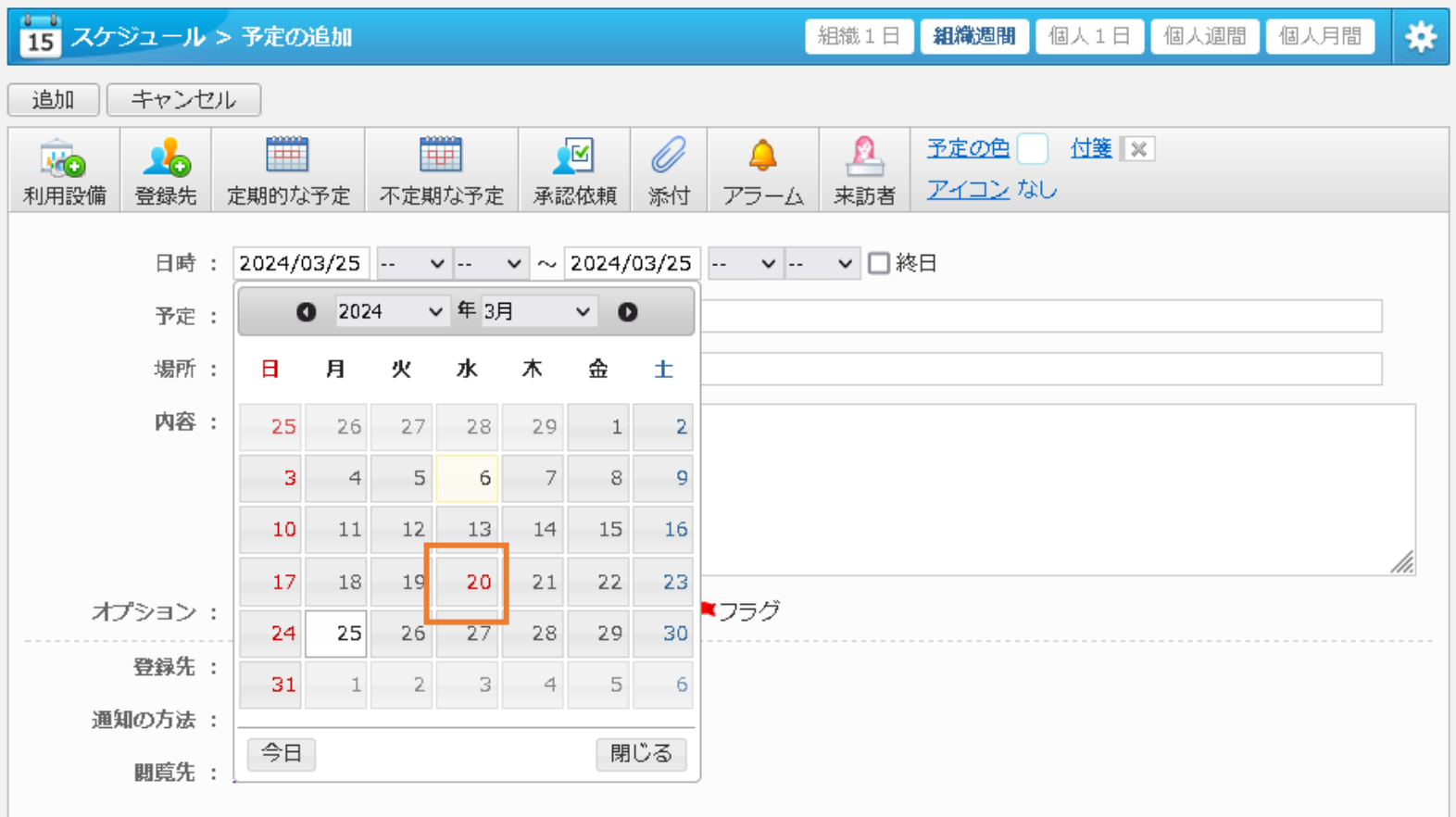

**共通**

**言語に「English (US)」を選んだ際の時刻の形式を設定可能に**

言語に「English (US)」を選んだ際の日付書式について、時刻の書式まで設定で きるようになりました。

「mm/dd/yyyy h:mm AM/PM」形式、「dd/mm/yyyy h:mm AM/PM」形式、 「dd/mm/yyyy hh:mm」形式から選択できます。

これとあわせ、管理者設定のユーザー管理からも日付/時刻書式を設定できるよ うになりました。

一般 プロフィール>言語及びタイムゾーン設定>言語:English (US)>日付/時刻書式

管理者設定>基本設定>言語及びタイムゾーン設定>言語:English (US)>日付/時刻書式 管理者

管理者設定>運用設定>ユーザー管理>ユーザー>言語及びタイムゾーン>言語:English (US)>日付/時刻書式 管理者

### **管理者設定**

#### **その他改善点**

- ロールを削除するボタンの名称を「削除」から「ロールを削除」に変更しま した。
- 管理者設定>システムログのダウンロードから、サポート時に必要となるシ ステムログをダウンロードできるようになりました。

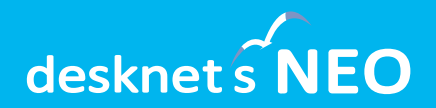

## **AppSuiteに関する 追加・改善項目**

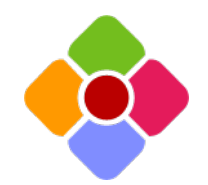

**入力部品**

#### **数値部品:入力画面でも桁区切りを表示、全角数値は半角に自動変換**

数値部品において、入力画面でもカンマによる桁区切り表示が行われるようにな りました。カンマのあるなしを問わず、入力が可能です。また数値部品に全角の 数値が入力された際は、自動的に半角数値に変換するようになりました。

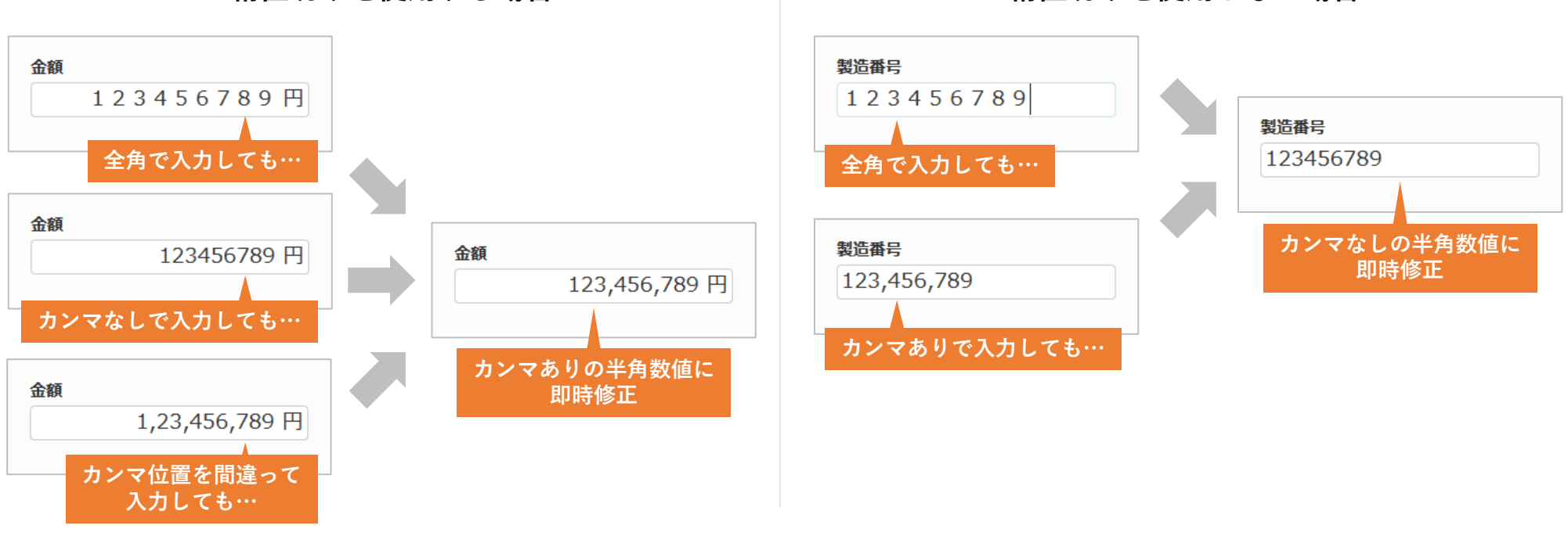

**桁区切りを使用する場合 桁区切りを使用しない場合**

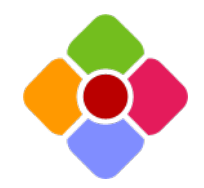

**入力部品**

#### **表部品・参照データ部品:画面デザインから直接部品をカスタマイズ**

画面デザインに配置された表部品および参照データ部品を選択すると、それぞれ の部品の見出しにいが表示され、そこから直接それぞれの部品のカスタマイズ を行えるようになりました。

表・参照データ部品内の設定を確認・変更するたび、詳細設定ダイアログを開く 煩わしさがなくなります。

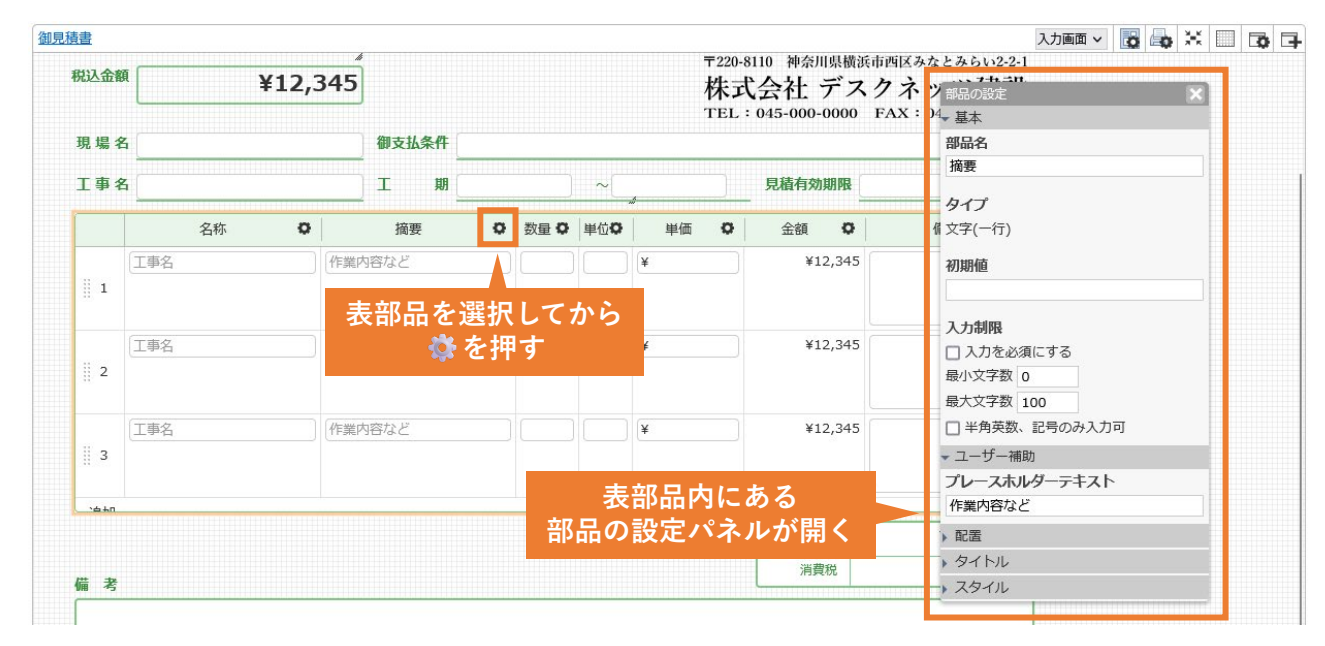

一般 アプリ>画面設定>詳細画面>任意の表・参照データ部品を選択

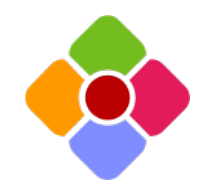

**入力部品**

#### **表部品・参照データ部品:デザインの柔軟性を向上**

#### 表部品・参照データ部品に対してデザインを適用できる範囲を拡張しました。

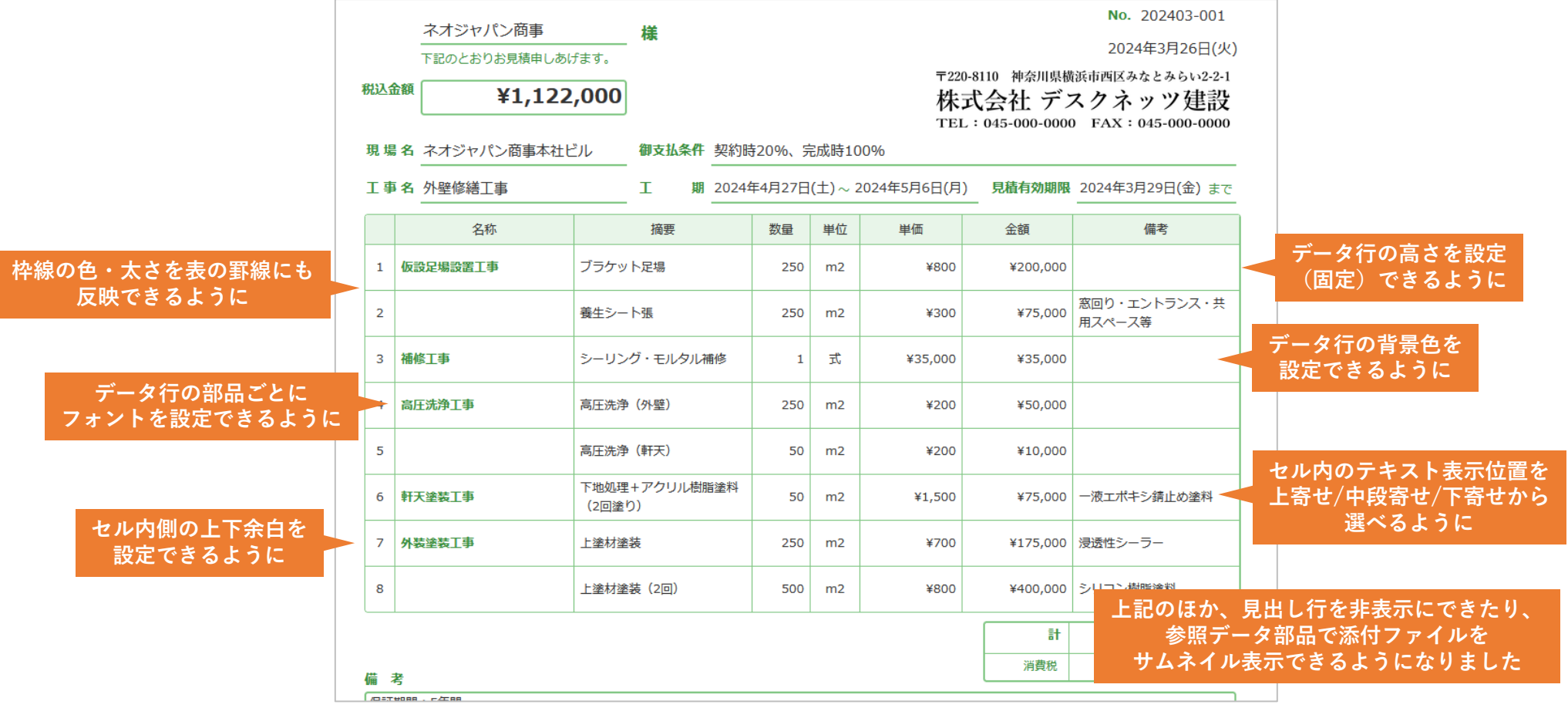

一般 アプリ>画面設定>詳細画面>表・参照データ部品>部品の設定パネル

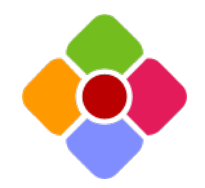

**入力部品**

#### **自動計算部品:文字列置換・営業日計算・日付の和暦変換などに対応**

- SUBSTITUTE:文字列を置換した結果を返します。
- WORKDAY:日付に対して営業日を加減算します。
- NETWORKDAYS:2つの日付の間の営業日数を算出します。
- DATE FORMAT/DATETIME FORMAT:以下フォーマットが追加されます。
	- 和暦の元号(例:令和、令、R)
	- 和暦の年(1を元と表記)
	- アルファベット表記の月(January、Jan)
	- 曜日(土曜日、土)
	- 午前、午後
- VALUE OF MAX/MIN:表・参照データ部品で最大/最小値を持つ列の値を 取得します。
	- 一般 アプリ>画面設定>詳細画面>任意の自動計算部品を選択>部品の設定パネル>編集

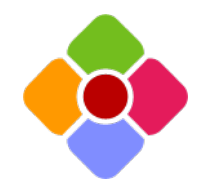

**入力部品**

#### **日付・日時・時刻部品:分の入力単位が設定可能に**

日時・時刻部品において、入力する「分」の単位を「1分単位」「5分単位」 「10分単位」「15分単位」「30分単位」「60分単位」から選択できるようにな りました。

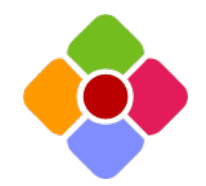

**集計**

#### **集計を開いたユーザーごとに異なる集計結果を表示可能に**

これまでは「集計を作成したユーザーから参照できるデータの集計」しか作成・ 共有できませんでしたが、新たに「ログインユーザー(集計を開いたユーザー) から参照できるデータの集計」を作成・共有できるようになりました。

例えば案件管理アプリに「営業担当者別の月別売上集計」を作成したい場合に、 これまでは集計範囲の条件に個々のユーザーを設定した集計(「月別売上集計 (山田)」など)を用意する必要がありましたが、今回追加された2機能のいず れかを利用することで、「その集計を表示したユーザーのアクセス権に応じた データ」を集計・表示できるようになります。

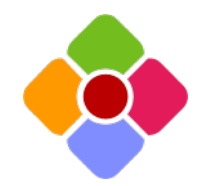

**集計**

#### **集計を開いたユーザーごとに異なる集計結果を表示可能に**

#### **1. 集計の集計者に「ログインユーザー」を設定する**

集計オプションに「集計者」設定を追加しました。

「集計者」に「ログインユーザー」を設定することで、その集計を表示したユー ザーが参照できるデータのみを対象に集計を行うことができます。

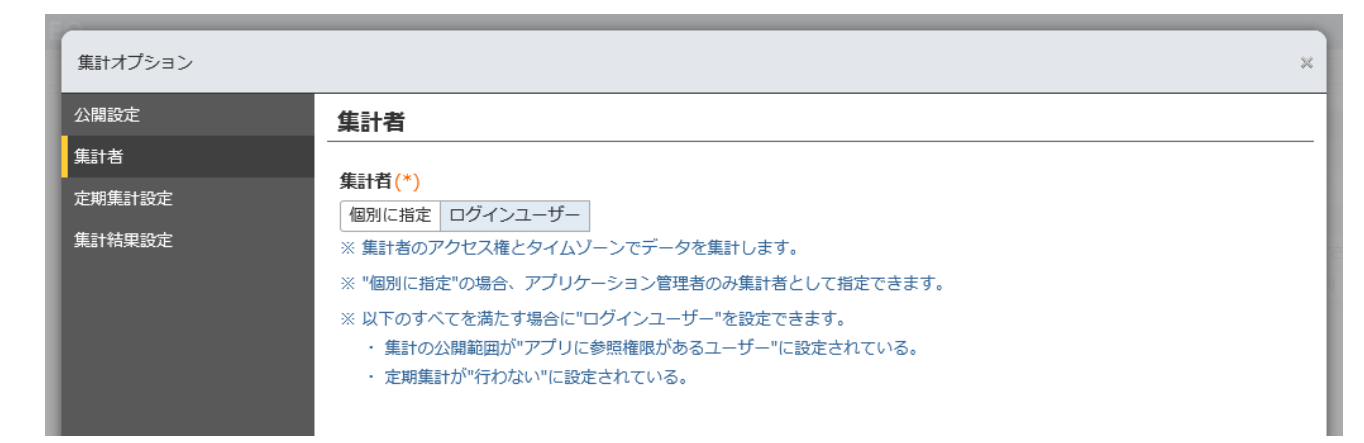

「集計者」設定の追加とあわせ、新しい集計を作成・保存した際の標準の「集計 者」を「集計を作成したユーザー」から「ログインユーザー」に変更しています。

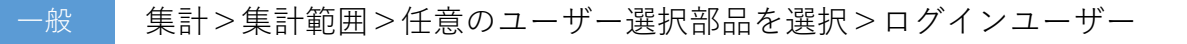

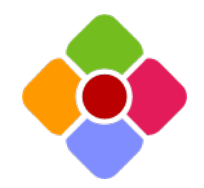

**集計**

#### **集計を開いたユーザーごとに異なる集計結果を表示可能に**

#### **2. 集計範囲の絞り込み条件に「ログインユーザー」を設定する**

集計範囲の絞り込み条件として、ユーザー部品に対して「ログインユーザー」を 選択できるようになりました。特定のユーザー部品に対して「ログインユー ザー」を設定することで、その集計を表示したユーザーがその部品に含まれる データのみを対象に集計を行うことができます。

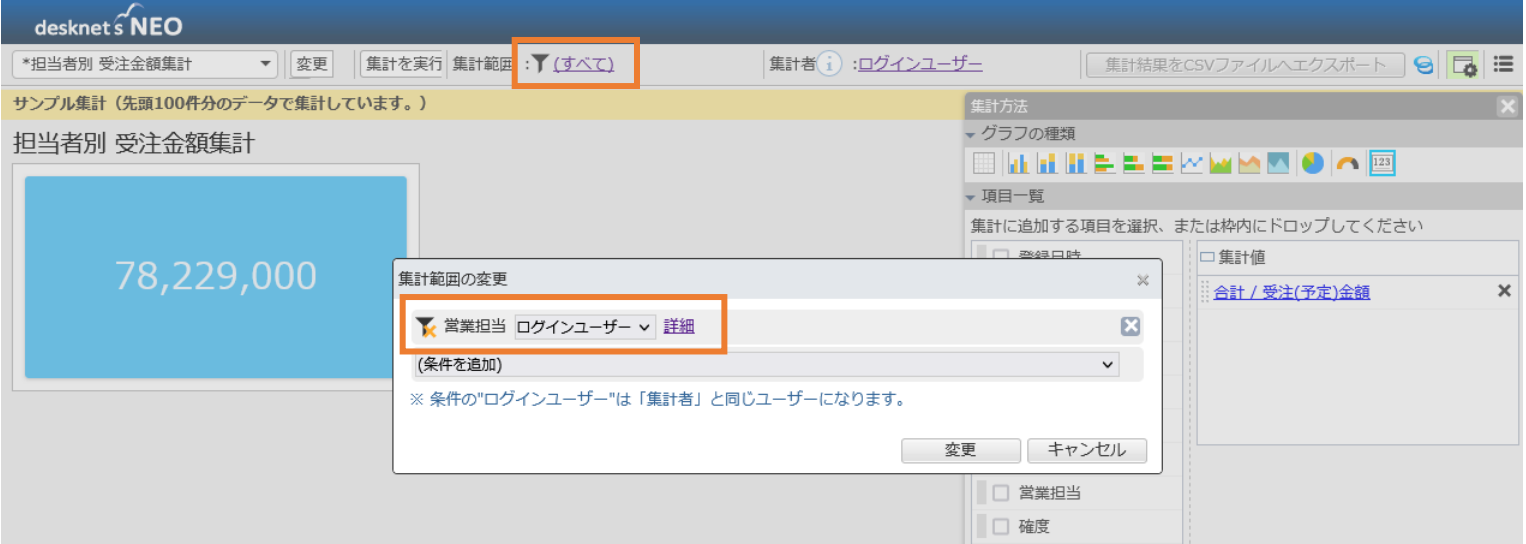

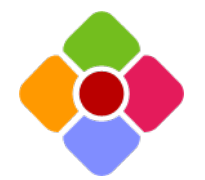

**データの追加・変更時の処理**

**予定の自動登録:データ追加・変更時にスケジュール機能に予定を追加**

アプリにデータが追加・変更されたタイミングで、ユーザーまたは組織のスケ ジュールに予定を追加できるようになりました。

例えば備品を管理するアプリでは、借用者のスケジュールに返却期限日を自動的 に追加したり、ワークフロー連携を用いた休暇申請や仮払申請では、申請者のス ケジュールに休暇取得日や清算〆日を自動的に追加したりと、様々なシーンで活 用が行えます。

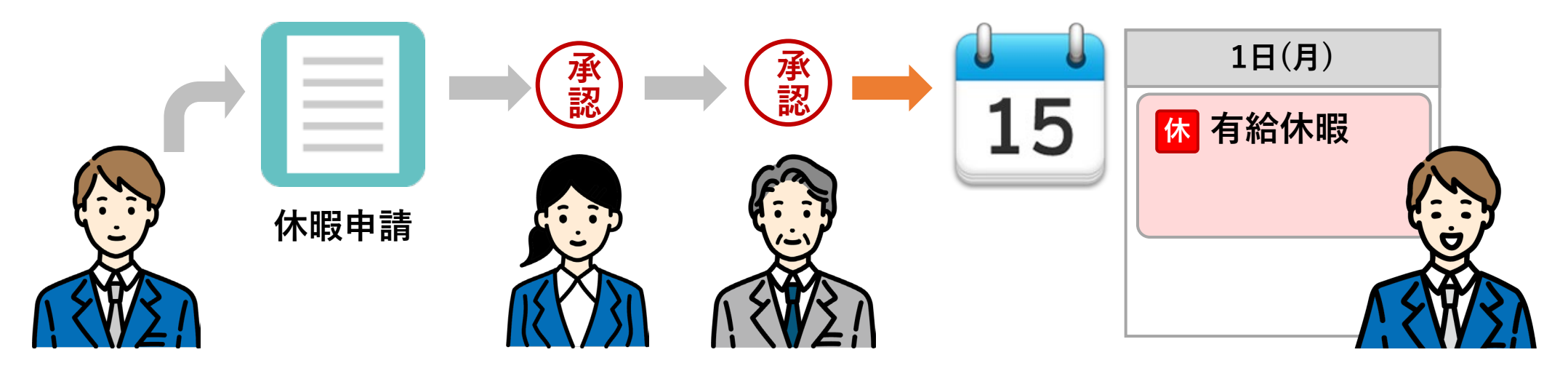

アプリ設定>データの追加・変更時の処理>処理の作成>処理タイプ:スケジュールに予定を追加

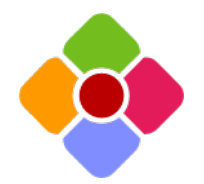

### **データの追加・変更時の処理**

#### **予定の自動登録:データ追加・変更時にスケジュール機能に予定を追加**

アプリの部品に入力された値をもとに 予定の登録先・期間・タイトル・内 容・オプションを割り当て、新しい予 定を追加することができます。

予定の自動追加を行う場合、期間とし て使用する日時・時刻部品の「入力時 間単位」とスケジュール機能の共通設 定にある「入力時間単位」の設定を揃 える必要があります。

実行内容 処理タイプ(\*) スケジュールに予定を追加 > 日時(\*) 用田 v ~ 期間(終了日) ∨ ※ 予定の追加失敗を防ぐために、日時部品の「入力時間単位」設定をスケジュールと合わせることをお勧めします。 フケジュールの「1カ時明単位」・10分単位 内容書式(\*) 編集 {{区分}} アの予定は「\$\$ApplicationName\$\$」により追加されました。 **追加・変更されたデータが あらかじめ指定した条件に合致した場合に** オプション **自動的に予定を追加できる**□ 外社外の予定 □ 仮仮予定 □ 画重要 □ ■フラグ 26 赤口 保有給休假  $10:30 - 12:00$  $10:00 - 11:00$  $16:00$ 登録先 (\*) ● #4側ロゴロジェー 四日 士公高声 (下) 登録者 保有給休暇 **關腎先** 開始日時: 2024年03月26日(火)  $\bullet$ すべてのユーザー 終了日時: 2024年03月26日(火) ○登録生のみ 坦所 · ○ 登録先と選択ユーザー 内容:この予定は「V8.5 休暇取得申請」により追加され ました。 予定の登録者 予定の詳細 | 複写して追加 | 議事録の作成 削除 元データの登録者 ∨ 予定の色  $\textcolor{blue}{\textbf{0} \textbf{0} \textbf{0} \textbf{0} \textbf{0} \textbf{0} \textbf{0} \textbf{0} \textbf{0} \textbf{0} \textbf{0} \textbf{0} \textbf{0} \textbf{0} \textbf{0} \textbf{0} \textbf{0} \textbf{0} \textbf{0} \textbf{0} \textbf{0}}$ アイコン 選択 休

一般 アプリ設定>データの追加・変更時の処理>処理の作成>処理タイプ:スケジュールに予定を追加

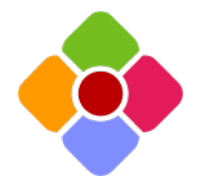

**データの追加・変更時の処理**

**Webhook:データ追加・変更時に外部システムにデータ連携**

アプリにデータが追加・変更されたタイミングで、自動的に外部のシステム・ サービスに対してHTTP/HTTPSによるデータの連携(Webhook)が行えるよう になりました。

例えば外部のチャットサービスと連携させてメール通知の代わりとしたり、例え ば社内開発したシステムと連携させてアプリ側の登録・変更情報を利用するな ど、システム間の連携をさらに深めることができます。

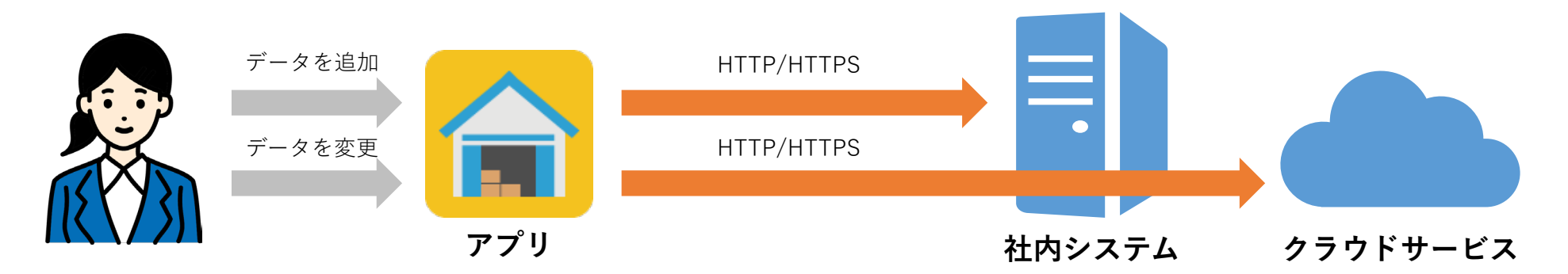

Webhookを用いてシステム・サービスと連携を行う場合、リクエストの受け手となるシステム・ サービス側でインターフェースの開発が必要になります。

アプリ設定>データの追加・変更時の処理>処理の作成>処理タイプ:Webhook

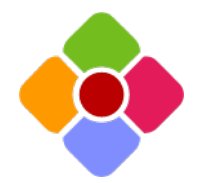

**データの追加・変更時の処理**

**表部品の値の複写:データ追加・変更時に表部品の内容をまるごと複写**

アプリにデータが追加・変更されたタイミングで、表部品に入力されている内容 を別アプリの表部品内にまるごと複写できるようになりました。

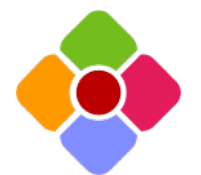

**データの追加・変更時の処理**

**データの削除:データ追加・変更時に自/他アプリのデータを削除**

アプリにデータが追加・変更されたタイミングで、自/他アプリのデータを削除 できるようになりました。

例えば表部品に入力されているデータを展開して別アプリに複写するような場合 に、一旦別アプリに登録された旧データを削除してから改めてデータを挿入する ことで、別アプリ上のデータを差し替えることができます。(自動処理で削除で きるデータは最大100件までに制限されます)

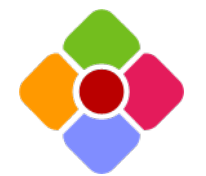

**データの追加・変更時の処理**

#### **複数データの更新:データ追加・変更時に複数データの同時更新が可能に**

アプリにデータが追加・変更されたタイミングでデータの更新を行う場合の「変 更対象のデータを特定する条件」として、値の重複が禁止されていない部品も選 択できるようになりました。

これにより、これまでは「条件に合致する1件のデータ」しか更新できませんで したが、「条件に合致する複数件のデータ」も更新できるようになります。(自 動処理で更新できるデータは最大100件までに制限されます)

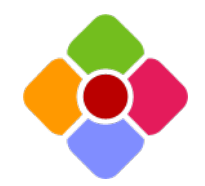

**入力チェック**

#### **確認メッセージ:保存前に「このまま保存してよいかどうか」を確認**

入力チェック機能を拡張。データを追加・変更する際に、入力内容の組み合わせ が「エラーではないが念のためユーザーに問題がないことを確認しておきたい」 場合に、このまま保存してよいかどうかを「はい」「いいえ」で回答させる確認 メッセージを表示できるようになりました。

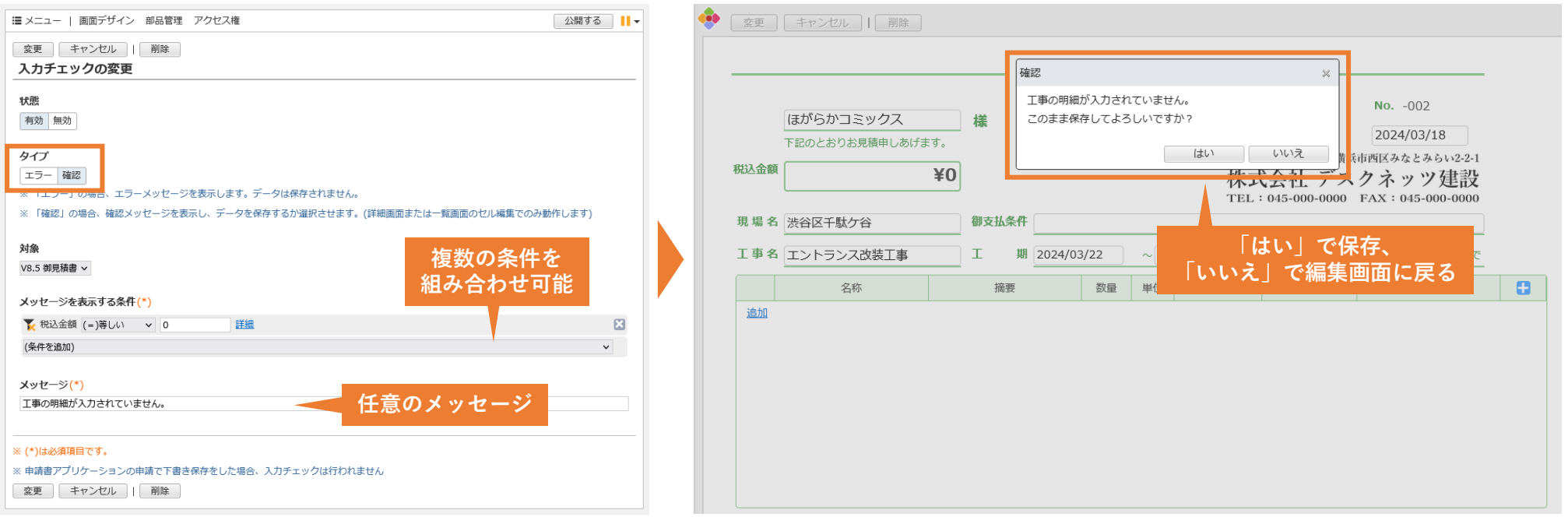

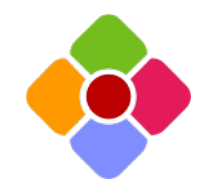

**アプリ設定**

#### **「新規追加」「複写して追加」「追加」のボタン名を任意に変更**

作成したアプリの一覧画面で使用される 「新規追加」ボタン、一覧・入力画面で使 用される「複写して追加」ボタン、データ の編集画面で使用される「追加」ボタンに ついて、それぞれ任意のボタン名に変更で きるようになりました。

例えば作業依頼をまとめるアプリでは、 「新規追加」ボタンを「作業依頼を行う」 に、「追加」ボタンを「この内容で依頼す る」などに変更することで、よりユーザー が直感的に使えるようになります。

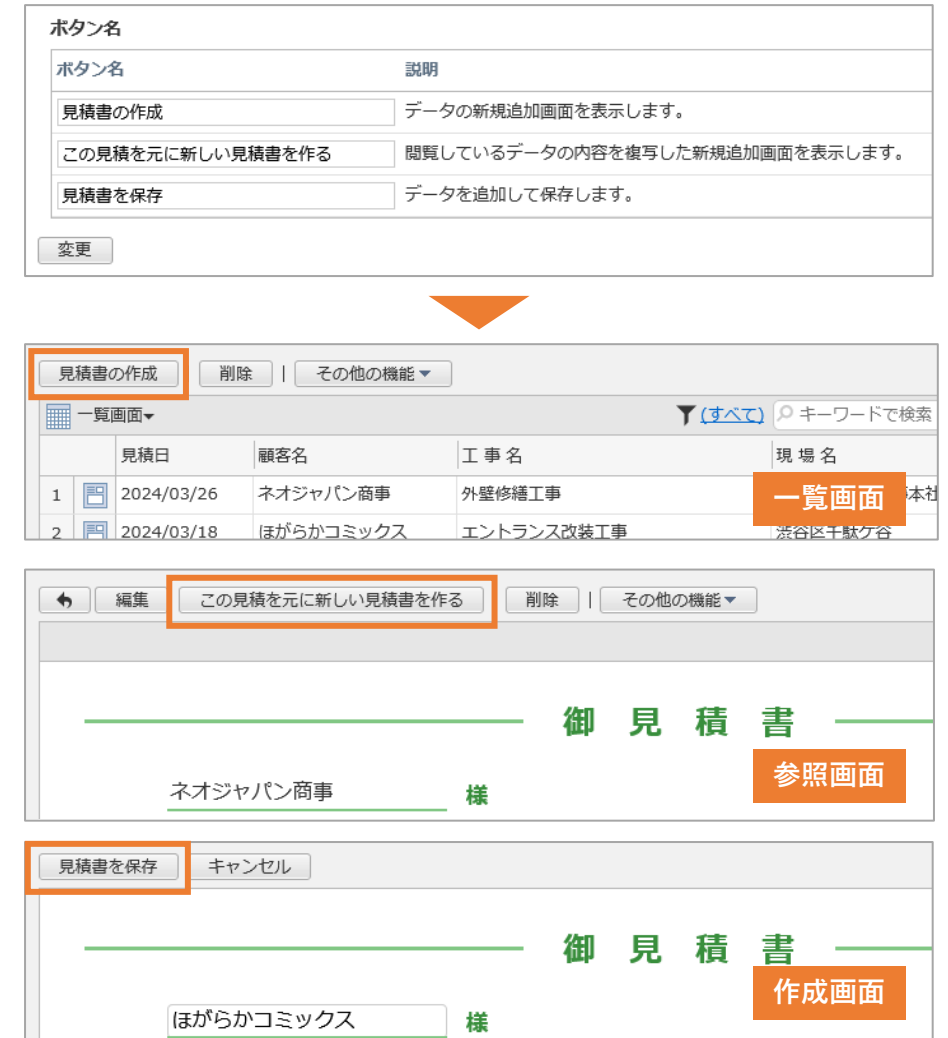

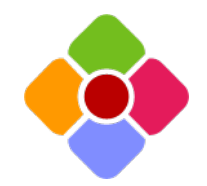

**アプリ設定**

#### **エラーログ:インターフェース改善、詳細画面の追加**

アプリ内で発生したエラーの履歴を確認できるエラーログ画面について、イン ターフェースの改善を行いました。エラーが一覧で表示され、それぞれのエラー に対してダイアログで詳細を確認できます。

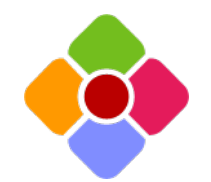

**プラグイン**

#### **ヘルプボタンプラグイン:任意のメッセージ・画像を吹き出し表示**

入力・編集画面内から、任意のメッセージ・画像を吹き出しで表示できるプラグ インを追加しました。アプリの使い方や入力方法、注意点などを、画面スペース を占有せずに加えることができます。

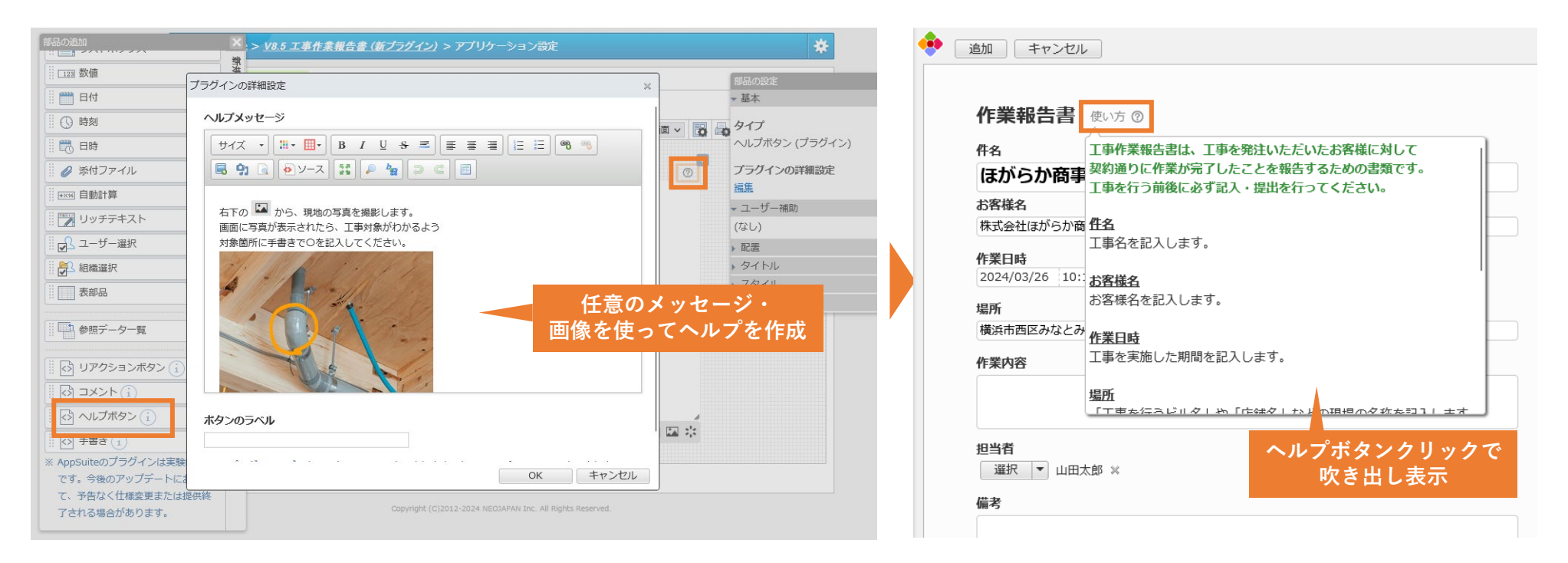

アプリ>画面設定>詳細画面>部品の追加パネル>ヘルプボタン

管理者

一般

AppSuite>機能管理>プラグイン管理>プラグインライブラリを開く>ヘルプボタンプラグイン

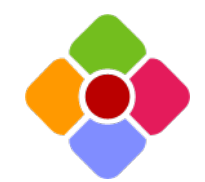

一般

管理者

**プラグイン**

手書きプラグインがバージョンアップ。直線・四角・丸の描画に対応したほか、 クリップボードからの画像の貼り付けにも対応しました。 **手書きプラグイン:直線・四角・丸の描画とクリップボード貼り付けに対応**

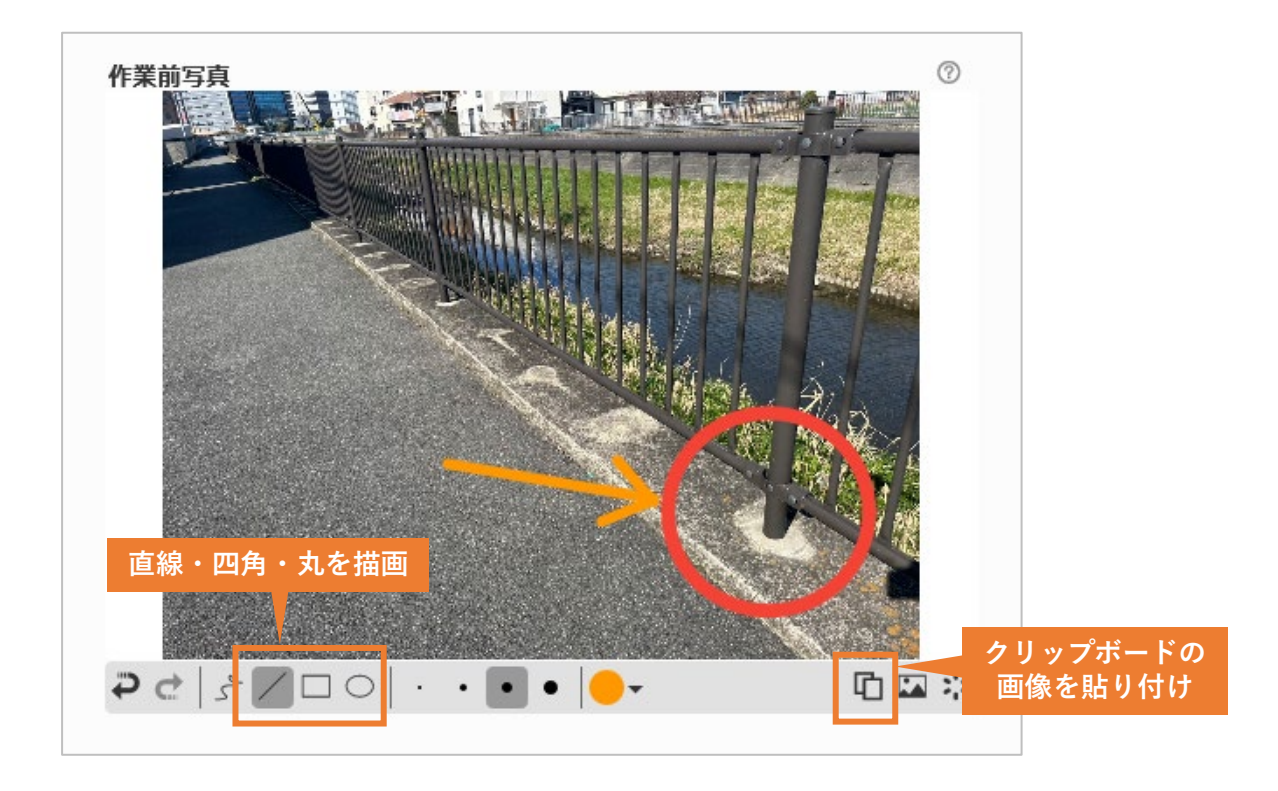

アプリ>画面設定>詳細画面>部品の追加パネル>ヘルプボタン

AppSuite>機能管理>プラグイン管理>プラグインライブラリを開く>ヘルプボタンプラグイン

### **製品のご意見・ご要望をお待ちしております!**

**ネオジャパンはユーザー様の目線で現場の声にお応えする改善や機能追加を継続的に実施 しております。**

**今後もご要望を反映した定期的なバージョンアップを行ってまいりますので、以下問い合 わせフォームよりお客さまのお声を、ぜひ弊社までお聞かせください!**

**<パッケージ版のお客様[はこちら>](https://faq.desknets.com/contact-package)**

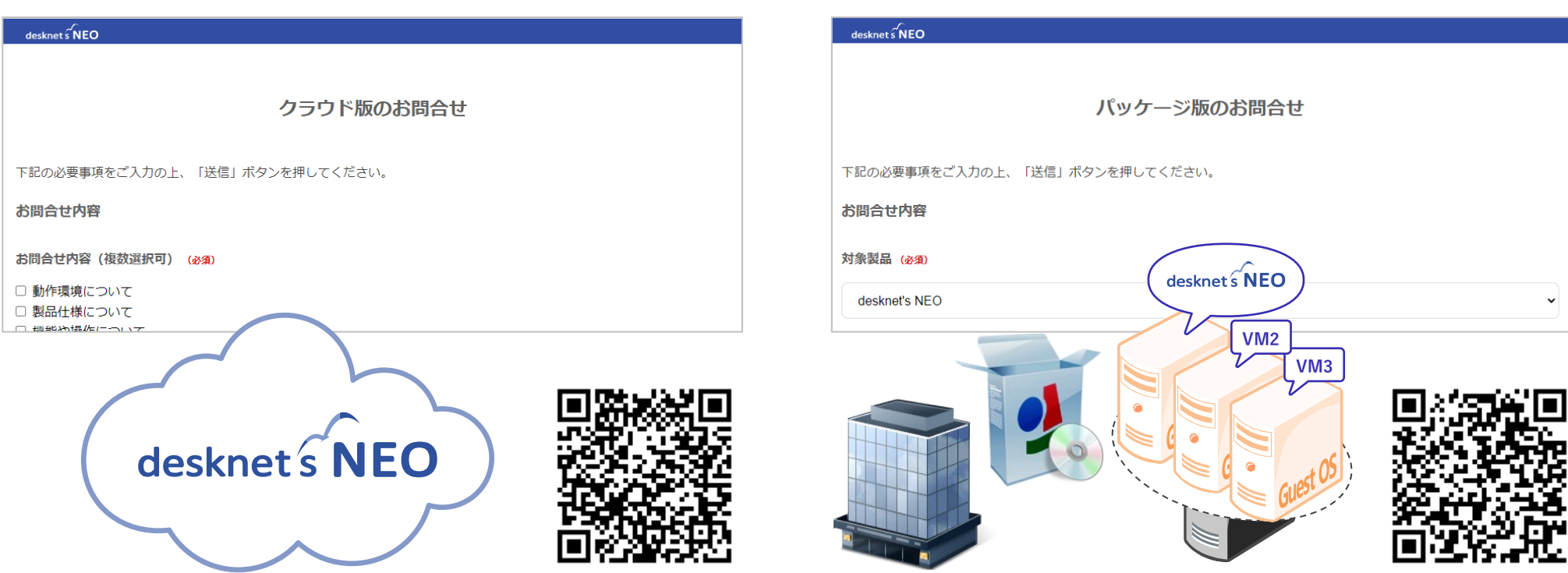

**<クラウド版のお客様は[こちら>](https://faq.desknets.com/contact-cloud)**

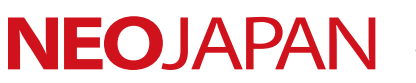

開発・発売元 株式会社ネオジャパン (東京証券取引所 プライム市場/コード 3921)

TEL:本社 045-640-5906 大阪 06-4560-5900 名古屋 052-856-3310 福岡 092-419-7277 E-mail:[neo@desknets.com](mailto:neo@desknets.com) 製品サイト:<u><https://www.desknets.com/></u>

© NEOJAPAN Inc.